## **Wimba
Voice:** Listen • Learn • Lead

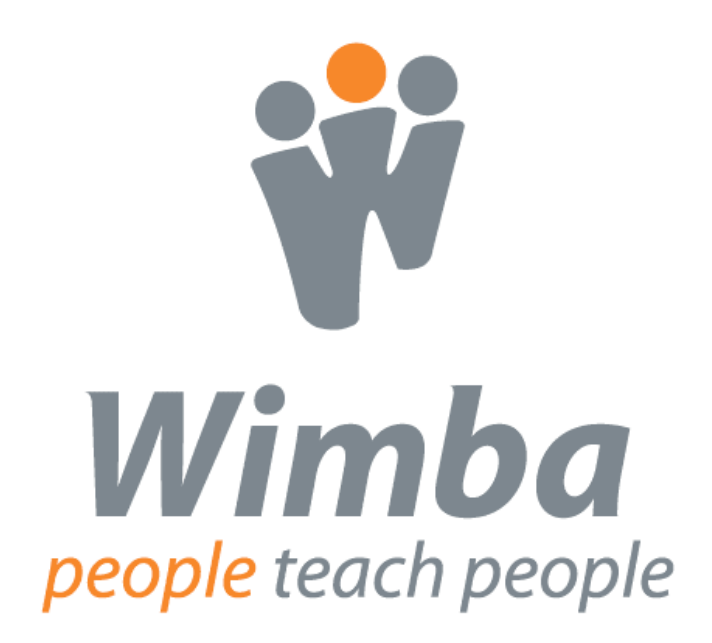

**Blackboard Enterprise Edition**

#### **Copyright © 2009 Wimba, Inc.** 052209 All Rights Reserved.

The content of this manual may not be reproduced or distributed without the express written consent of Wimba, Inc. Users acknowledge that the manual, and all copyright and other intellectual and proprietary rights therein, are and at all times, shall remain the property of Wimba and its licensors, and their respective assignees. Users agree to respect and not to alter, remove, or conceal any copyright, trademark, trade name, or other proprietary marking that appears in this manual.

## **Contents**

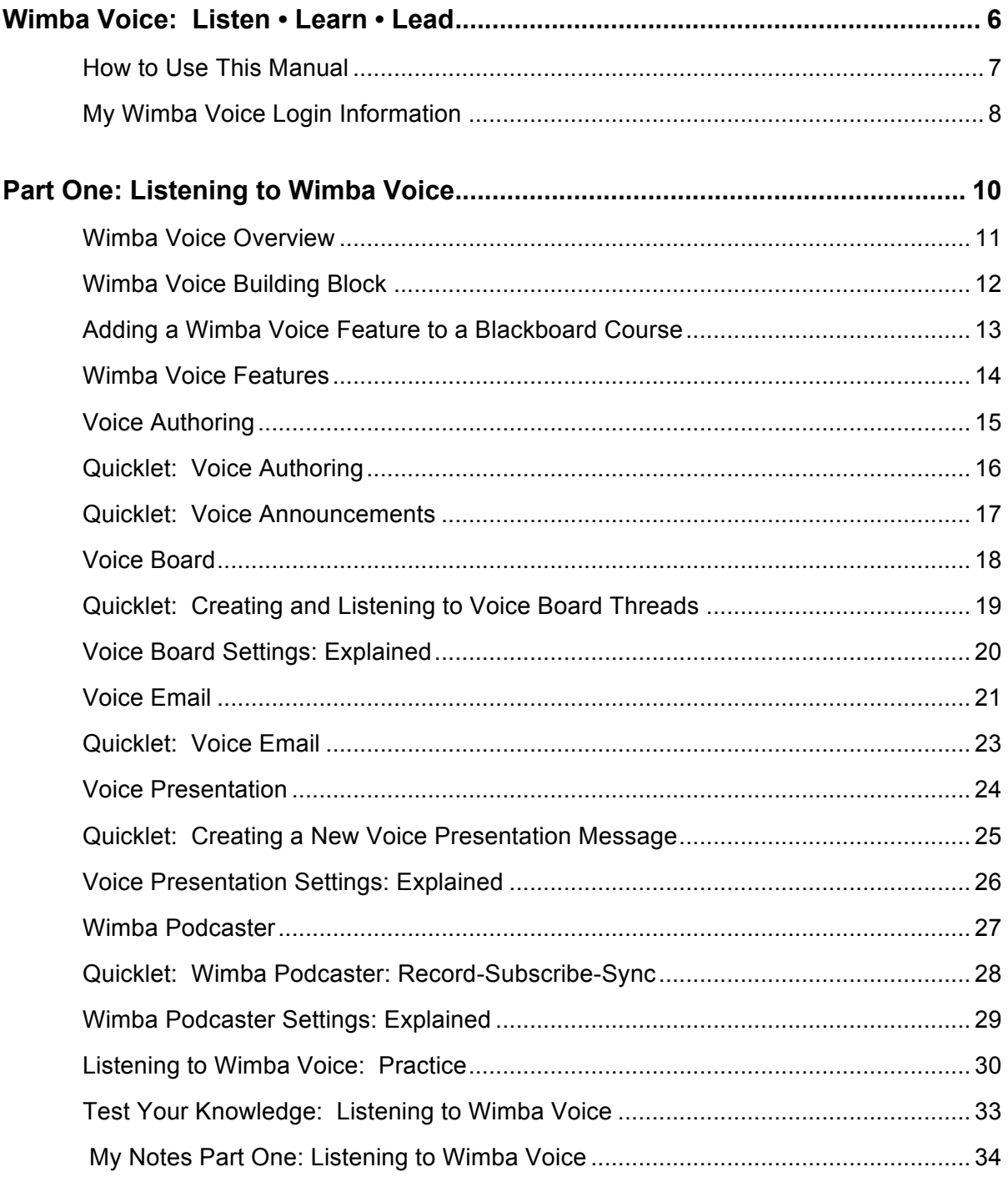

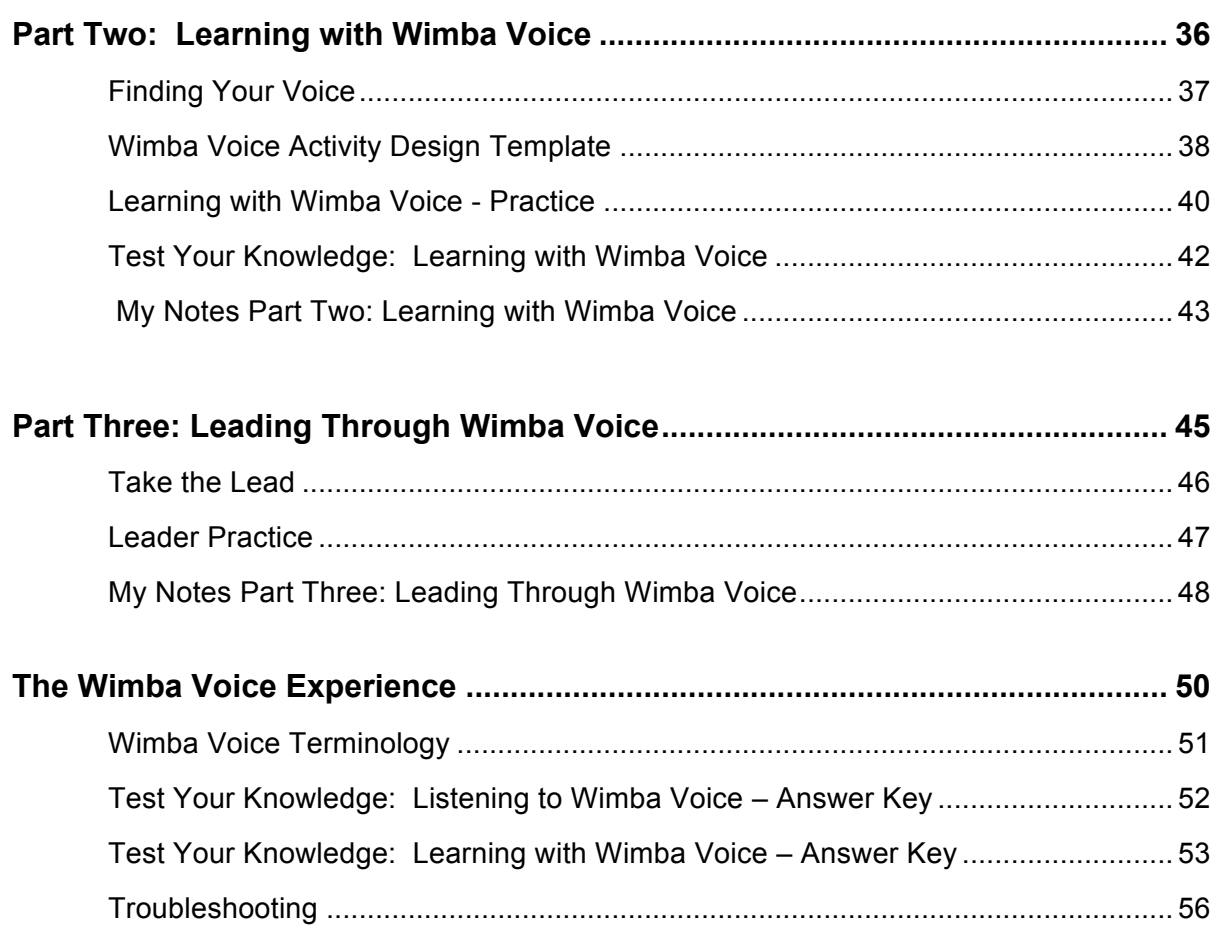

### **Wimba Voice: Listen • Learn • Lead**

The table below provides an "at-a-glance" overview of the topics, objectives, and activities included in this manual, along with the estimated time to complete each part.

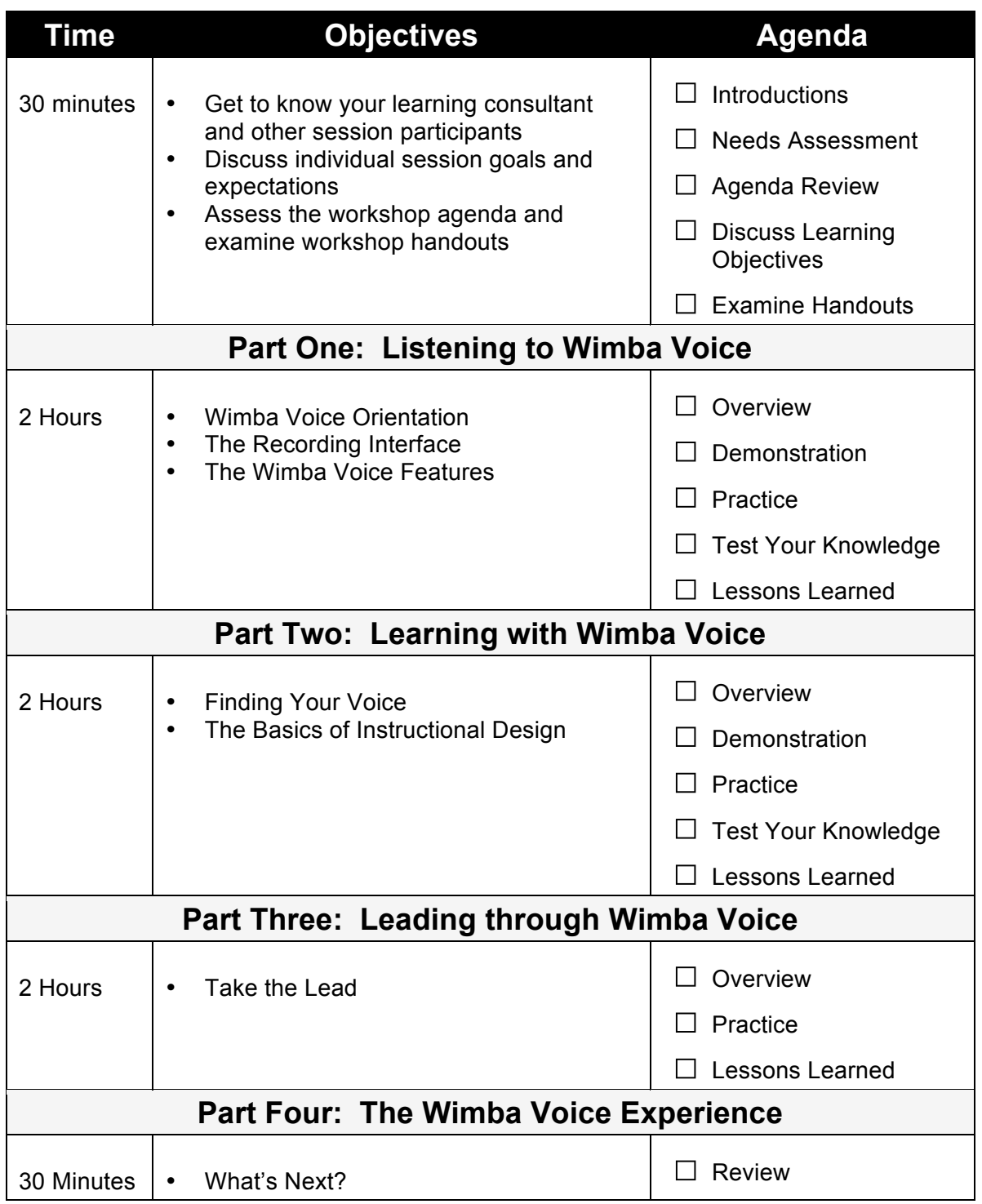

#### **How to Use This Manual**

This manual will take you through the Wimba Voice experience by introducing you to each of the features, giving you an opportunity to listen to samples, and encouraging you to create your own Wimba Voice activity using two or more of the features. Training is divided into three parts, each containing the following sections:

**At-a-Glance Chart** – a checklist of the topics, objectives, and activities for each part

**Details** – narrative and visual explanations of the functionality and Best Practices of the Wimba Voice features

**Quicklets** – quick, one-page how-to lists for the functions of the Wimba Voice features

1-2-3

In each Quicklet, you will find:

**How-to Steps**: Easy-to-follow instructions

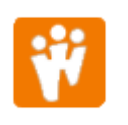

**Wimba Use Case**: Suggestions for how to use the feature

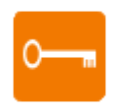

**Key to Success**: Tips, reminders, and Best Practices

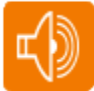

**Listen** – hear examples of the Wimba Voice features

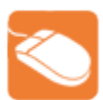

**Try it** – an opportunity to practice

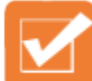

**Test Your Knowledge** – an assessment of your Wimba Voice knowledge and skills development (answer keys for each assessment can be found in the Appendix)

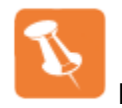

**Notes** – a place to jot down your own thoughts, ideas, and observations

#### **The Wimba Experience includes:**

- Wimba Voice Terminology
- Answer Keys
- Basic Administration

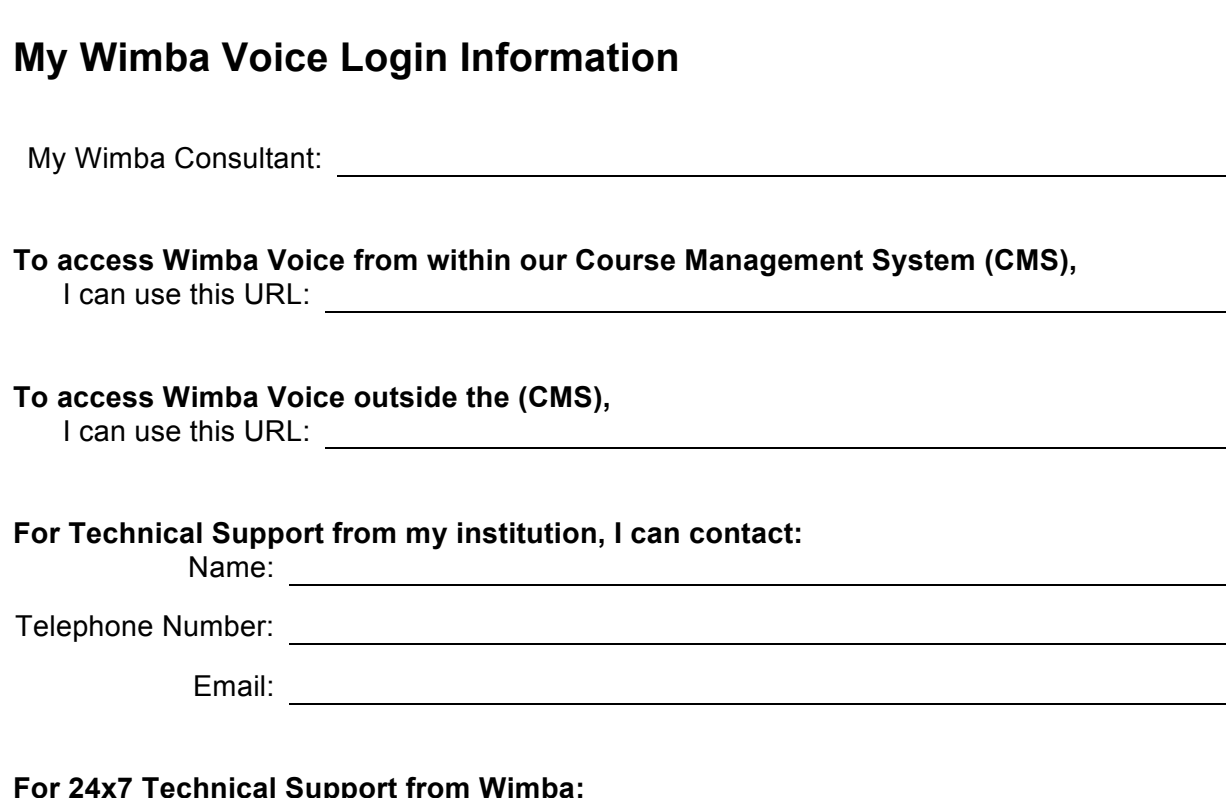

#### **For 24x7 Technical Support from Wimba:**

 866.350.4978 (US & Canada) 703.956.3816 (Other)

 0800.007.6788 (UK) technicalsupport@wimba.com

If I have suggestions for how to improve Wimba Voice, I can send my product enhancement at: http://www.wimba.com/company/contact/ then select "Product Feedback.

## **Wimba
Voice:** •
Listen
•

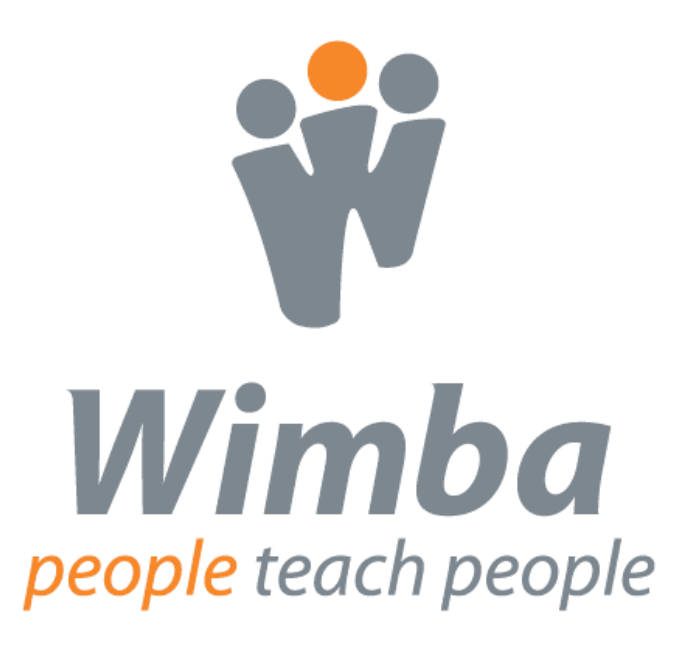

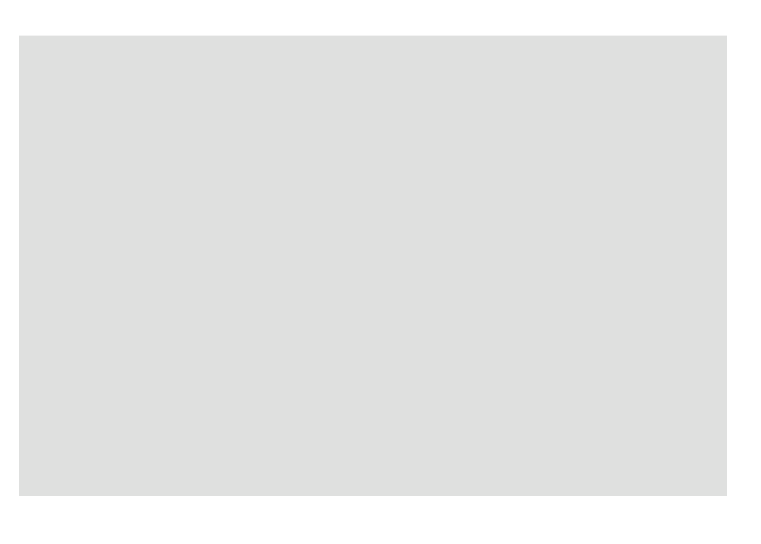

## **Part One: Listening to Wimba Voice**

As a student in a course using Wimba Voice features, you can interact with the instructor and other students in an asynchronous environment. In this section of the training, you will gain an understanding of what your students will need to know to interact with the Wimba Voice features in your course.

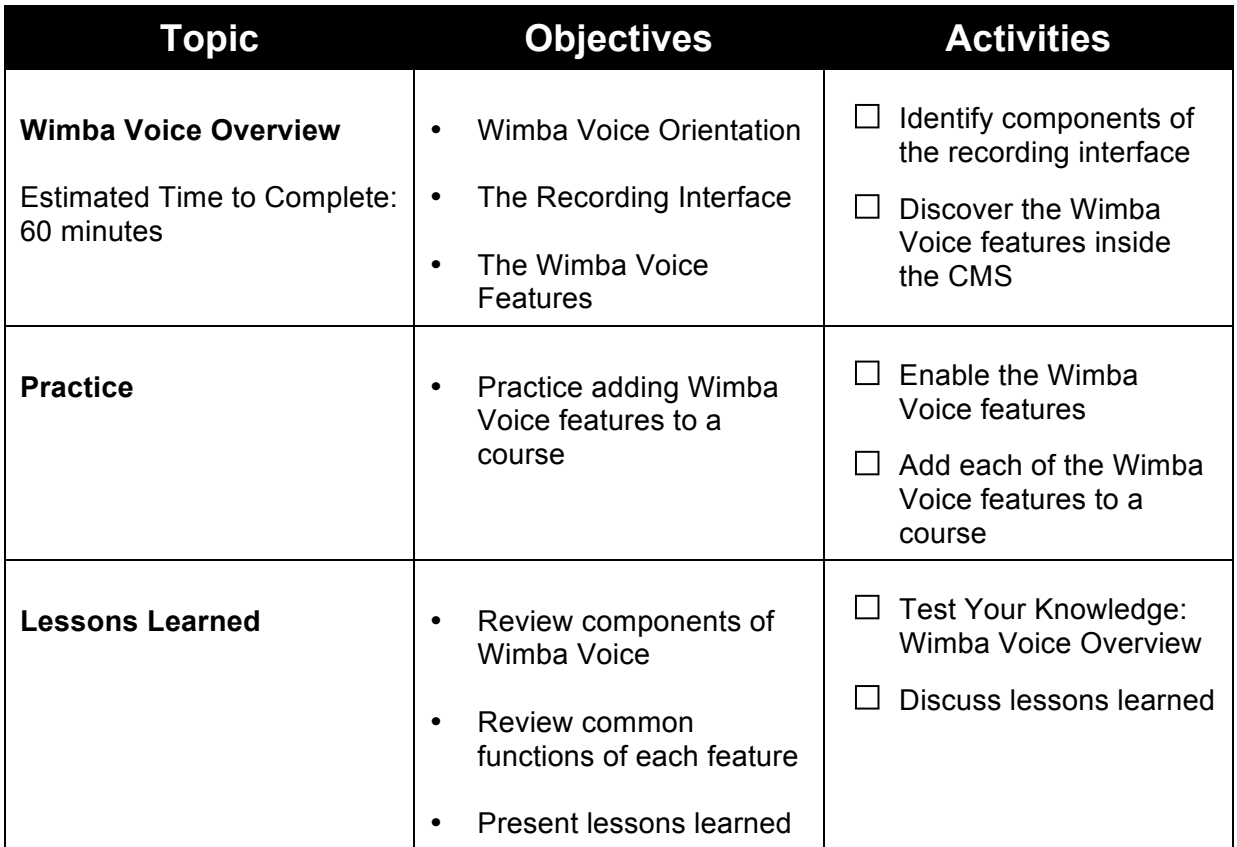

## **Wimba Voice Overview**

In Part One, we will explore Wimba Voice. First, let's make sure you have everything you need.

#### **Readiness Checklist**:

- $\Box$  Wimba Voice Training Manual
- $\Box$  Headset with integrated microphone
- $\Box$  Computer connected to the Internet
- $\Box$  Online course in which you can practice the activities included in this manual

Now that you have everything you need to complete this training, let's get started.

#### **What is Wimba Voice?**

Wimba Voice consists of 5 features that bring the power of the human voice to an online learning environment by:

#### **Appealing to Different Learning Styles**

Not every student learns the same way, and not every topic lends itself to a particular teaching method. While standard teaching and learning technologies enable instructors and students to communicate primarily through visual images and text, multimodal learning promotes the use of new media and learning methods to achieve different objectives. Wimba Voice helps instructors speak to students with varied learning styles or special needs.

#### **Energizing Online Discussions**

Retention is highest when students are able to practice new concepts, analyze alternative viewpoints, and explain their own conclusions. Participation in online discussion forums provides opportunities for active learning. By introducing a vocal element to online discussions using Wimba Voice, students are required to become actively engaged with the course content and, through conversation with their peers, negotiate the meanings of the content.

#### **Empowering Teachers**

Teachers engaged in flexible learning often feel constrained by restrictions imposed on online teaching and learning by the text-based nature of most online communication. Written text, even with visual support, limits the range, type of learning activity, and communication that can be delivered online. Wimba Voice offers teachers a broader spectrum of methods for teaching online.

#### **Enabling Language Learning**

Language instructors have traditionally used audio in the classroom. Audio clips of foreign language speakers provide students with opportunities to learn vocabulary and sharpen their listening and comprehension skills. Wimba Voice enhances language instruction in the online learning environment by allowing instructors to easily post customized audio clips and for students to post practice recordings.

## **Wimba Voice Building Block**

Blackboard's Building Blocks Program enables institutions to easily enhance their Blackboard courses by allowing seamless access to complementary applications. The Wimba Voice Building Block allows instructors and students to access the Wimba Voice features from within the Blackboard environment:

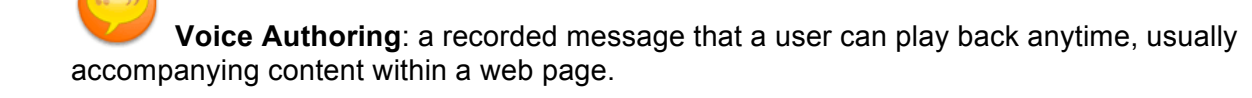

 **Voice Board**: a threaded, voice-based discussion board that can also be used for one to one vocal exercises.

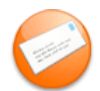

**Voice Email**: an e-mail with standard text, plus a vocal element.

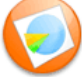

**Voice Presentation**: a presentation consisting of web content alongside voice messages.

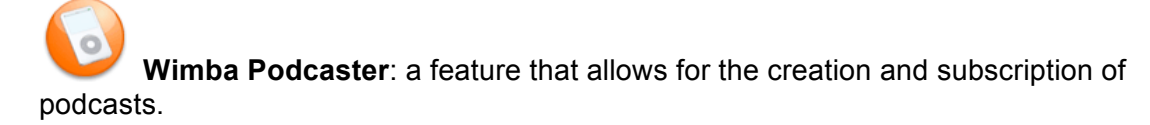

**Note**: In order to access these features, your Blackboard System Administrator must first install and configure the Wimba Voice Building Block on your Blackboard server. Once the Wimba Voice Building Block has been installed and configured, you may need to enable the Wimba Voice features in your Blackboard courses. Refer to *Basic Administration* in the Appendix for additional details.

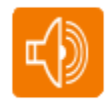

#### **Wimba Voice Samples**

Listen to samples of Wimba Voice features: http://tinyurl.com/WVSamples

After launching the Voice Presentation, a prompt appears. Enter your first and last name in the Screen name field and click Submit. This step is only necessary when accessing certain Wimba Voice features external to your CMS.

## **Adding a Wimba Voice Feature to a Blackboard Course**

There are three options for adding a Wimba Voice feature to your Blackboard course. Try all three to discover which one works best for you.

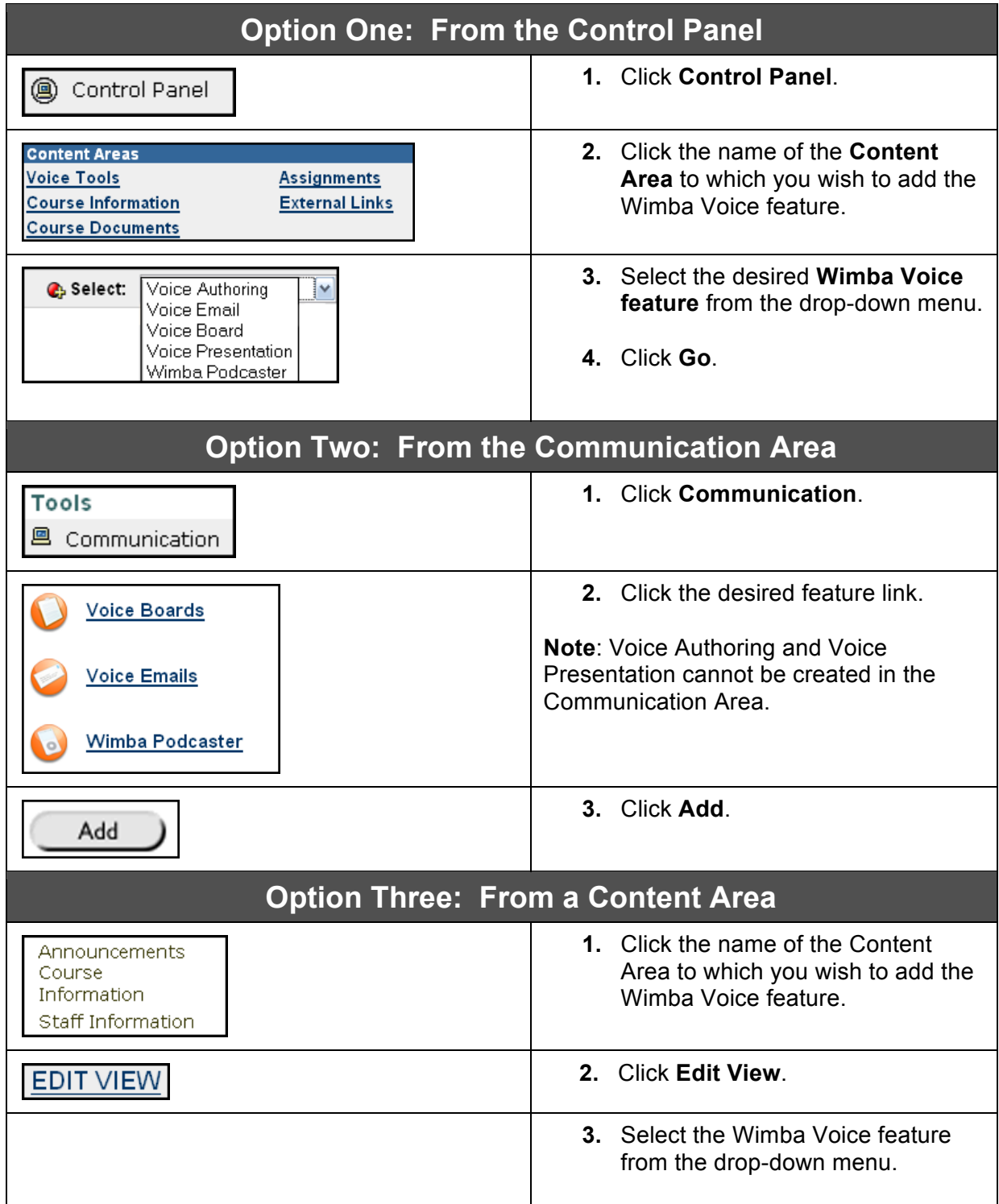

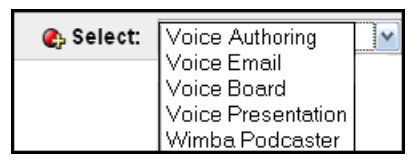

**4.** Click **Go**.

## **Wimba Voice Features**

Now that you know how to add the Wimba Voice features to your Blackboard course, let's take a closer look at each feature. The following pages will introduce you to each feature and its unique functionality.

#### **A Word about Audio Quality**

You have the option to adjust the quality of recording depending on the environment in which the feature will be used. The higher the quality is set, the more bandwidth that is required. This setting can be changed at any time, but messages that have already been posted play in their original encoding. The default setting of Standard Quality (12.8 kbits/s) works well for most situations.

#### **Wimba Voice – Recording Interface**

The recording interface is the same for all Wimba Voice features:

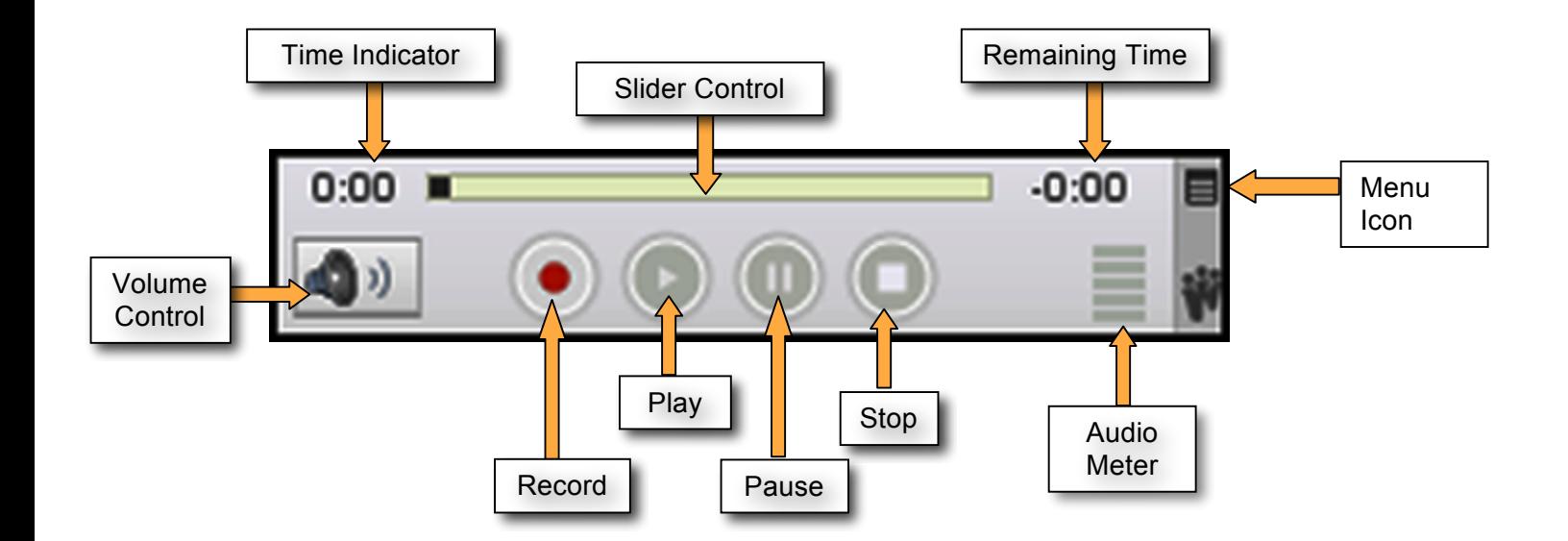

## **Voice Authoring**

#### **Overview**

*A recorded message that a user can play back anytime, usually accompanying content within a web page.*

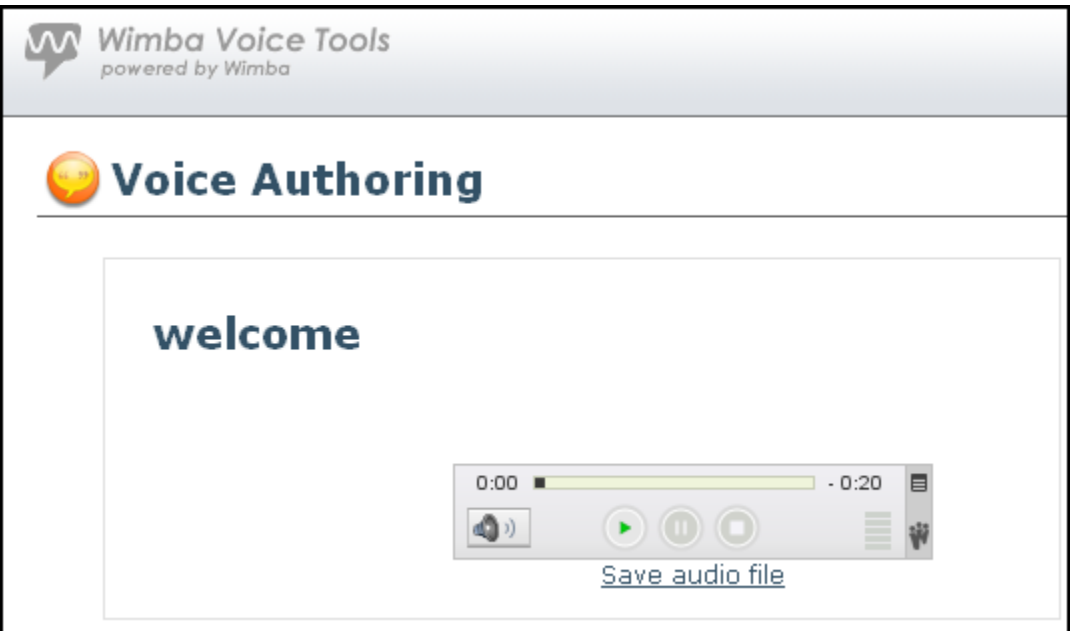

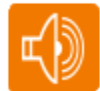

Listen to a sample Voice Authoring message: http://tinyurl.com/WVAuthoring

After launching the Voice Presentation, a prompt appears. Enter your first and last name in the Screen name field and click **Submit**.

Click the **Voice Authoring** post on the left-hand side of the screen. The Voice Authoring message appears on the right.

## **Quicklet: Voice Authoring**

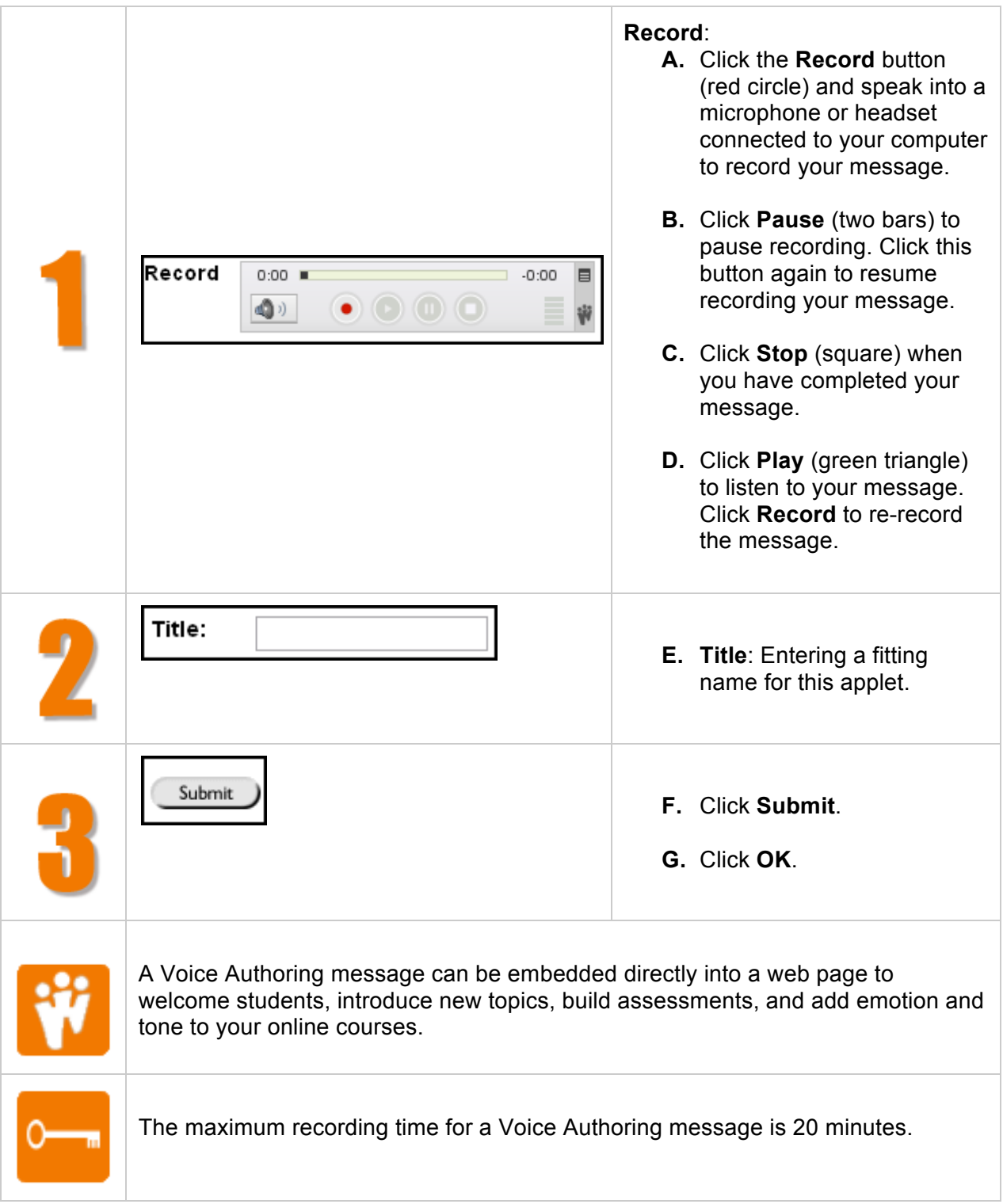

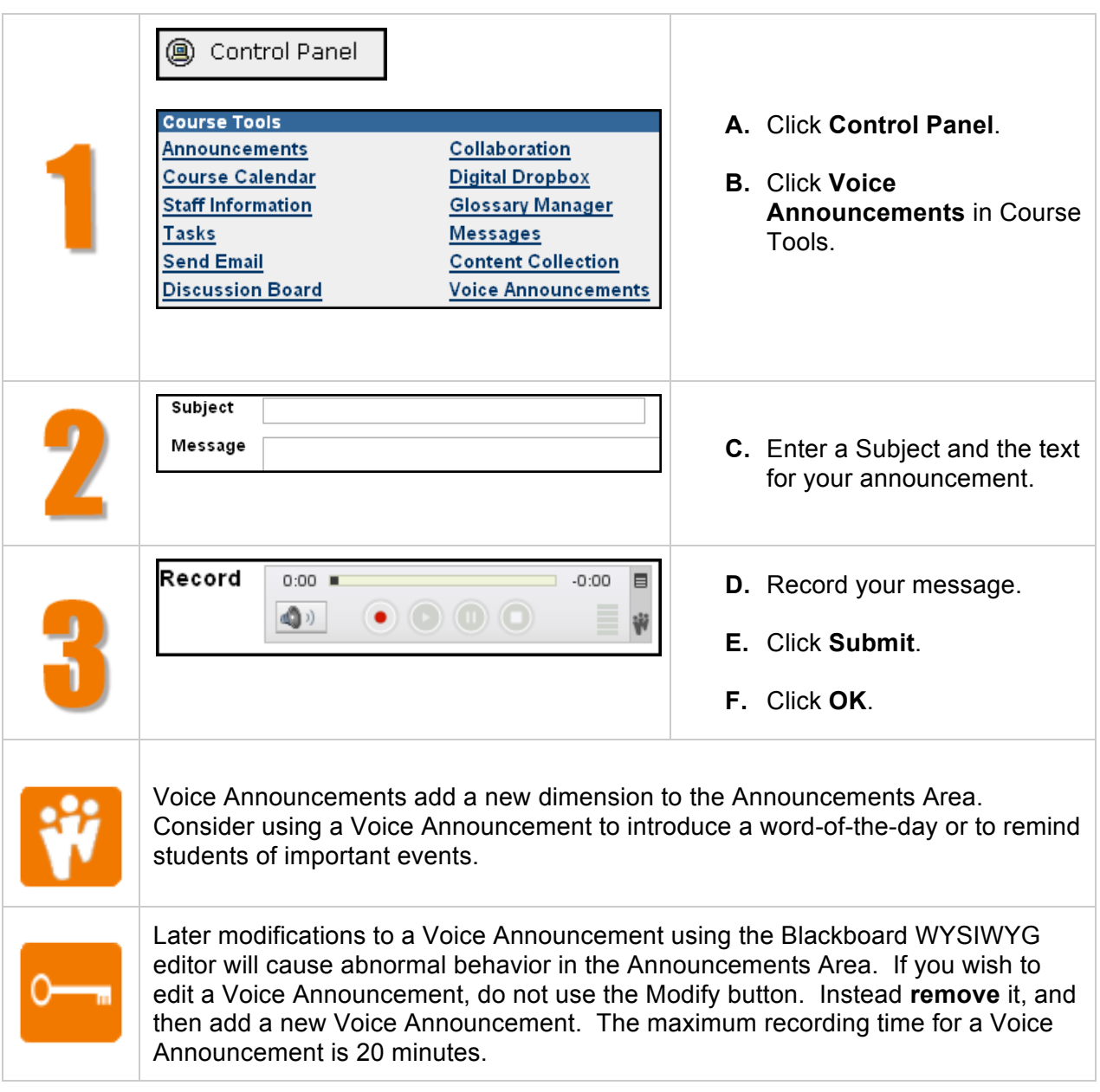

## **Quicklet: Voice Announcements**

## **Voice Board**

#### **Overview**

*A threaded, voice-based discussion board that can also be used for one to one vocal exercises.*

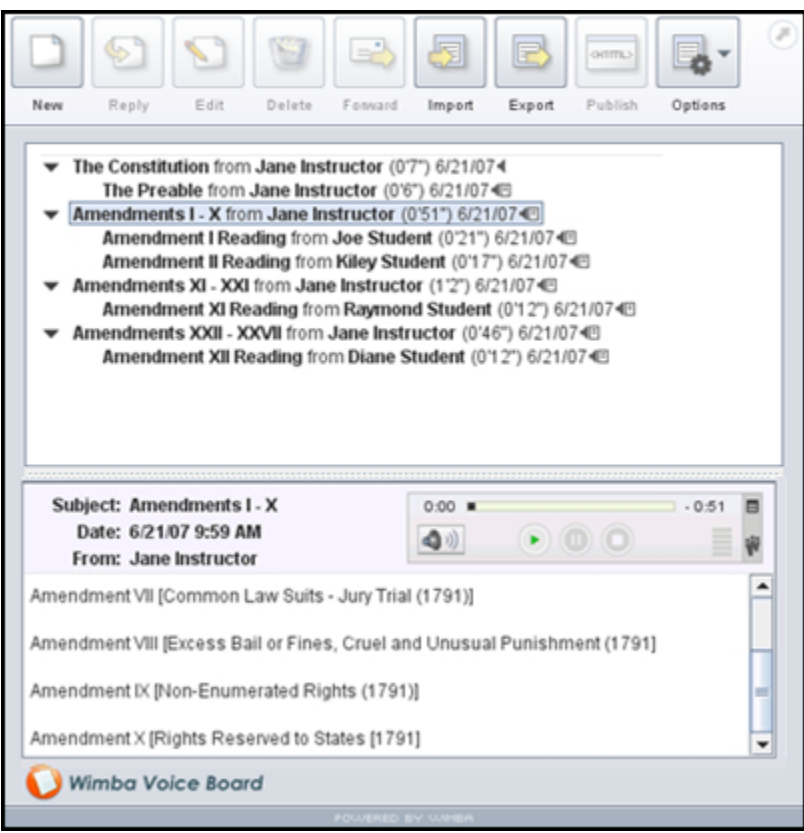

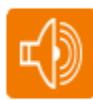

Listen to a sample Voice Board thread: http://tinyurl.com/WVBoard

After launching the Voice Presentation, a prompt appears. Enter your first and last name in the Screen name field and click **Submit**.

The Voice Board launches automatically on the right and a prompt of its own appears. Enter your first and last name in the Screen name field and click **Submit**. This step is only necessary when accessing certain Wimba Voice features external to your CMS.

Click the arrow to the left of the thread to expand it.

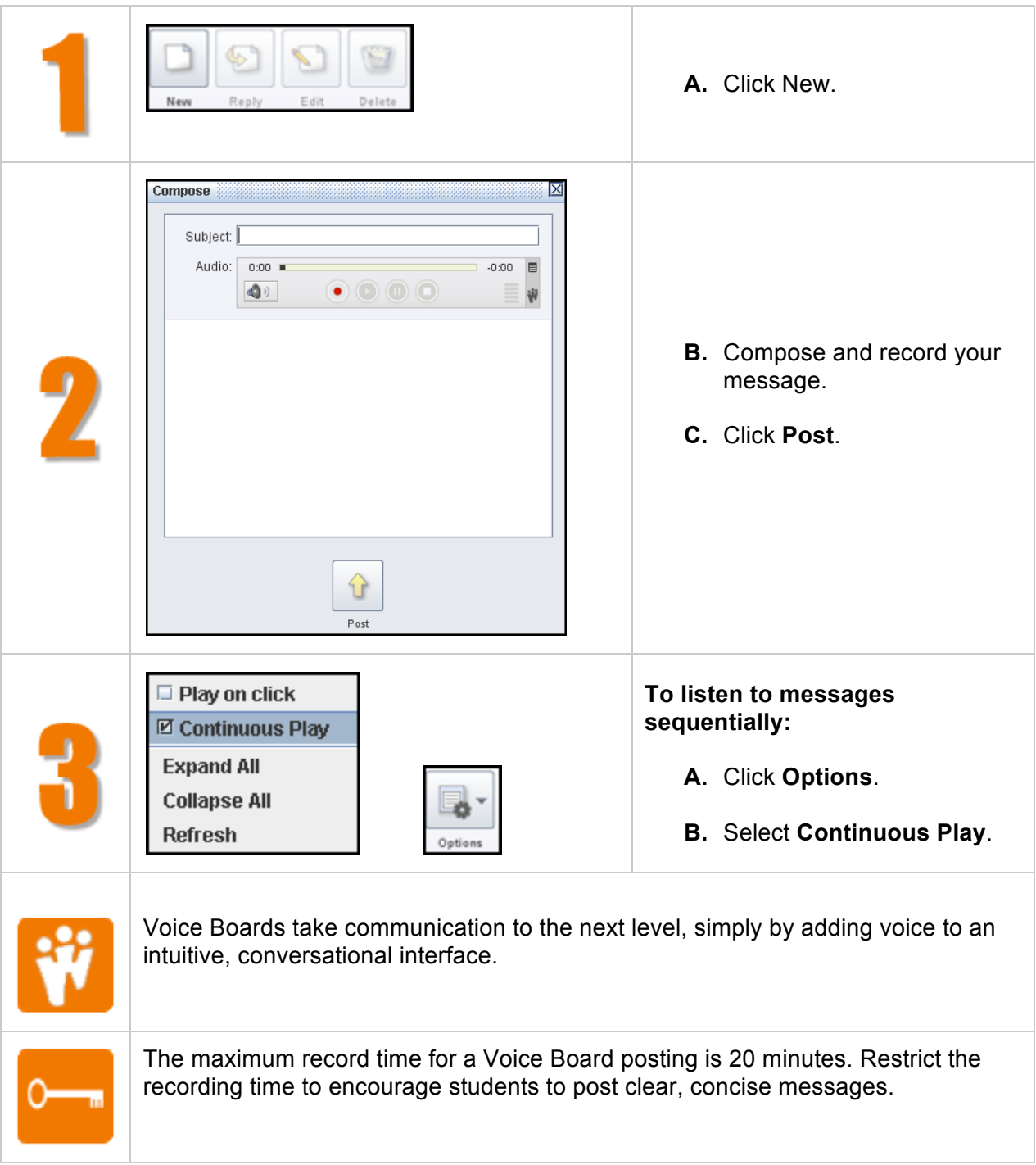

## **Quicklet: Creating and Listening to Voice Board Threads**

## **Voice Board Settings: Explained**

How do you want your Voice Board to display? Adjust the following settings to suit the needs of your Voice Board:

**Title**: Give the Board an appropriate name.

**Description**: Text entered here appears below the Title and above the Voice Board.

**Audio quality**: Adjust the quality of recording depending on the environment in which the Voice Board will be used.

**Max message length**: Adjust the maximum recording length allowed for users to post messages.

**Display short message titles**: When checked, the Voice Board provides less information in the title of the messages making the display more compact.

**Display messages in chronological order**: When checked, the Voice Board displays the oldest messages first (at the top).

**Allow students to forward messages:** When checked, students can forward messages from the Voice Board via email. The Voice Board only accepts addresses external to Blackboard.

**Allow students to start a new thread**: When checked, students can start a new thread on the Voice Board.

**Make discussion threads private**: When checked, students cannot view each other's threads.

## **Voice Email**

#### **Overview**

*E-mail with standard text, plus a vocal element.*

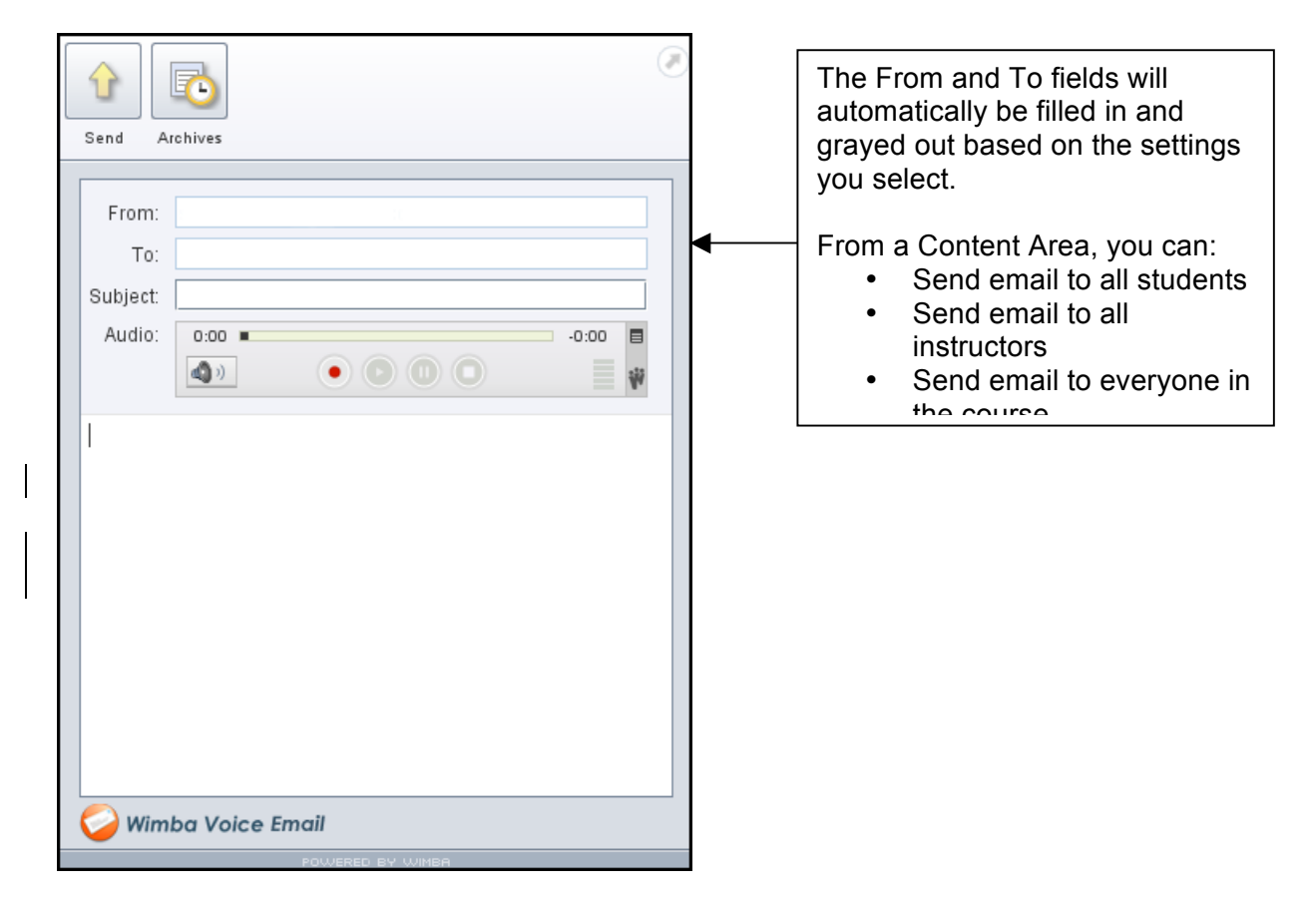

**Note:** At this time, we do not have an example of a Voice Email. Please refer to the screen shots on the next page for an example of how a Voice Email message and archive look.

#### **Sample Voice Email Message**

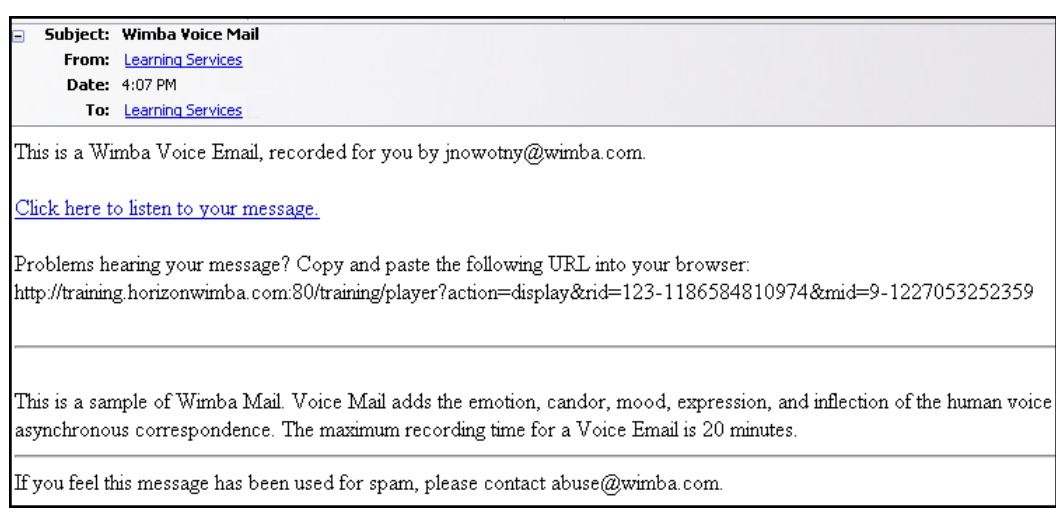

#### **Sample Voice Email Archive**

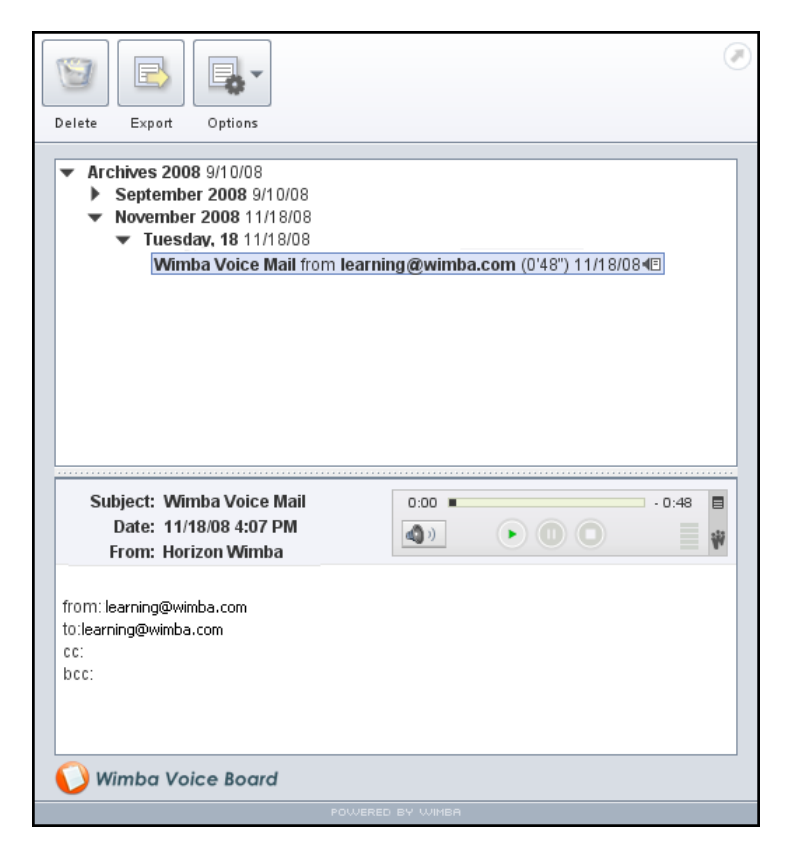

## **Quicklet: Voice Email**

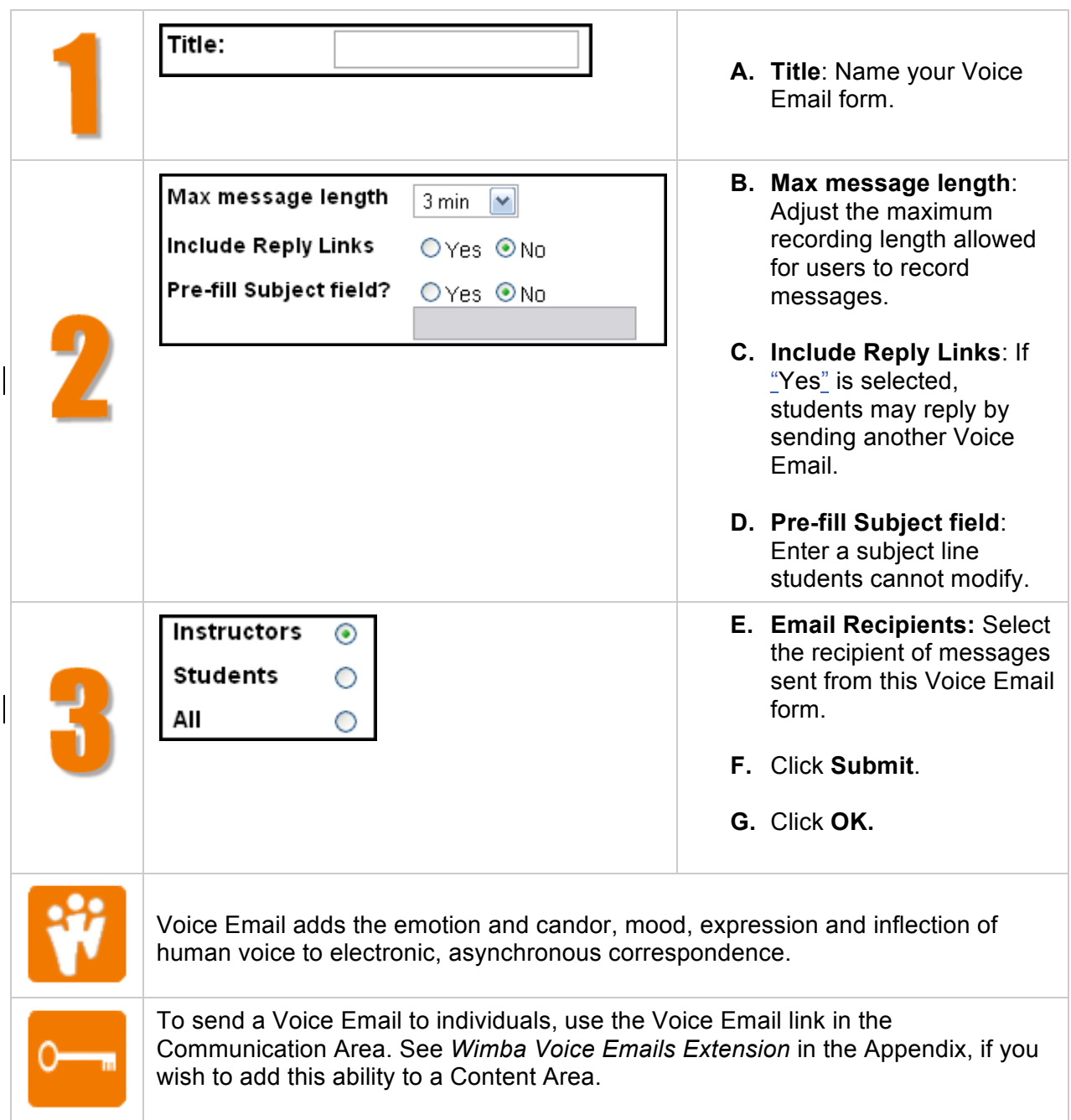

## **Voice Presentation**

#### **Overview**

*A presentation consisting of web content alongside voice messages.*

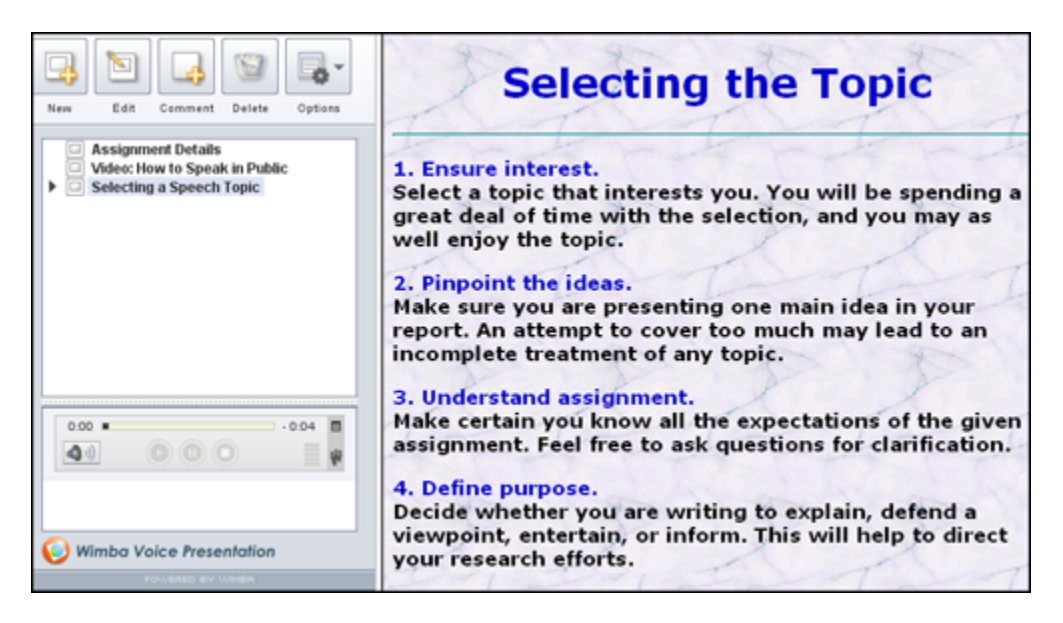

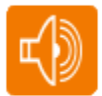

Listen to a sample Voice Presentation: http://tinyurl.com/WVPresentation

After launching the Voice Presentation, a prompt appears. Enter your first and last name in the Screen name field and click **Submit**.

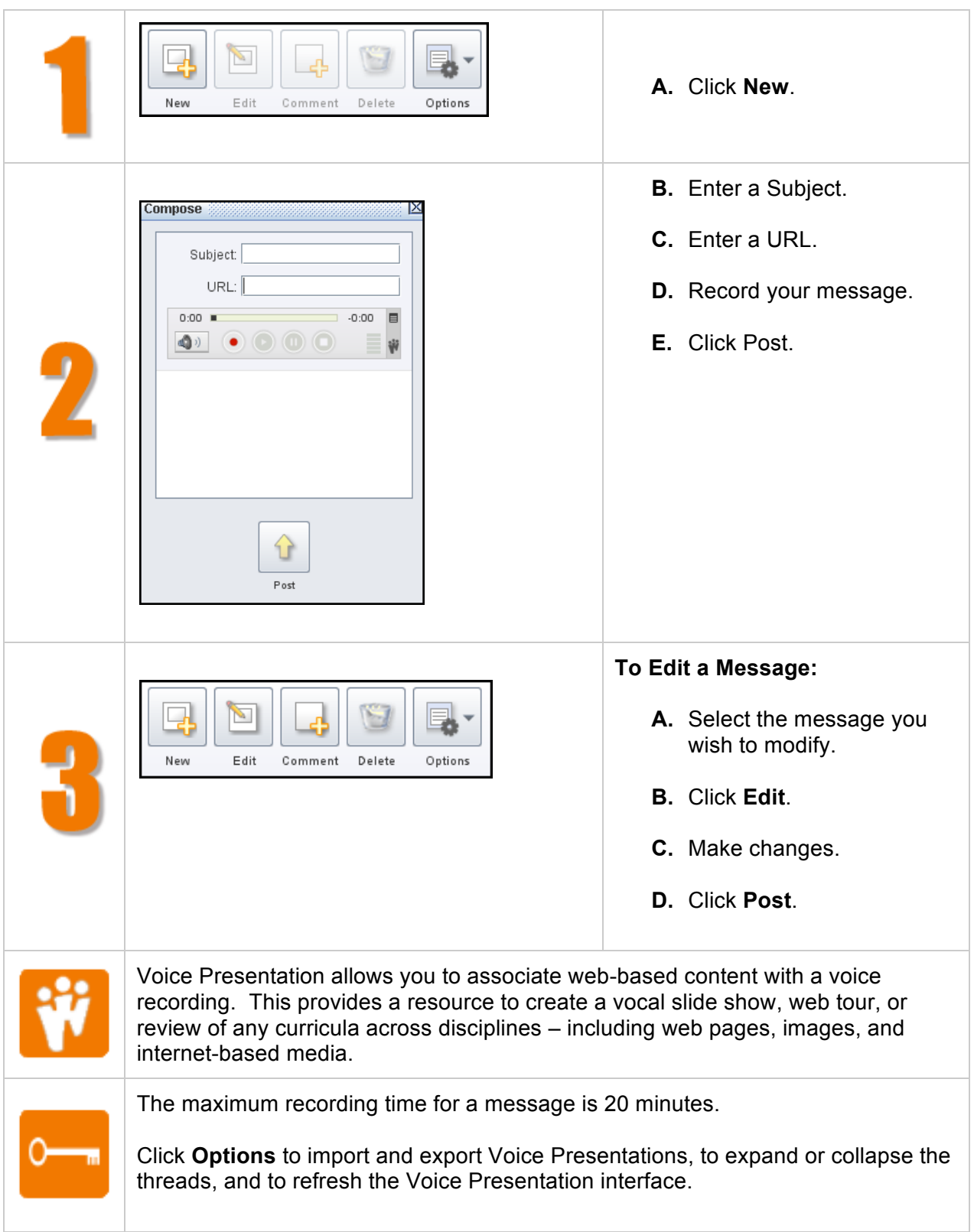

## **Quicklet: Creating a New Voice Presentation Message**

To view web content while recording, first post your message with the URL and then **Edit** your post to record.

### **Voice Presentation Settings: Explained**

Voice Presentation can be extremely interactive. Decide how your Voice Presentation should function by adjusting these settings:

**Max message length**: Adjust the maximum recording length allowed for users to post messages.

**Allow students to comment on slides**: When checked, students can add vocal and/or textual comments to each slide within the Voice Presentation.

**Make slide comments private**: When checked, students cannot view each other's comments within the Voice Presentation. The instructor can still view all comments.

## **Wimba Podcaster**

#### **Overview**

*An authoring and subscription resource for podcasts.*

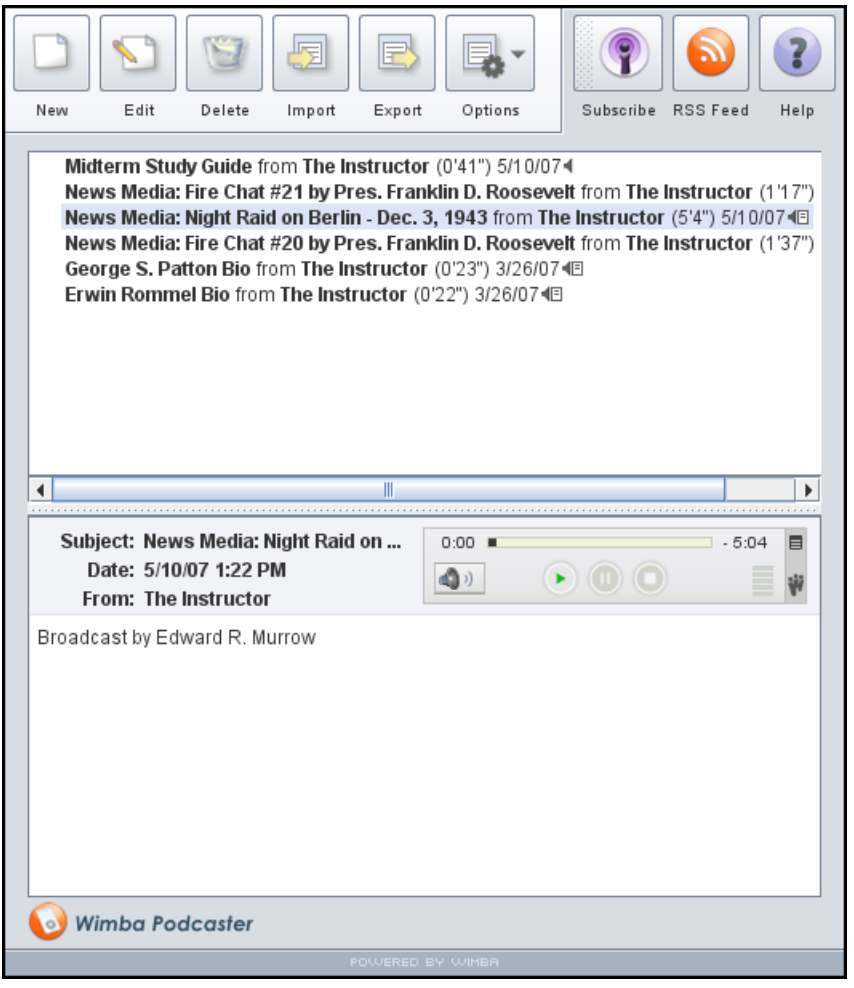

Listen to a sample Wimba Podcaster: http://tinyurl.com/WVPodcaster

After launching the Voice Presentation, a prompt appears. Enter your first and last name in the Screen name field and click Submit.

Click the **Wimba Podcaster** post on the left-hand side of the screen. The Wimba Podcaster launches on the right and a prompt of its own appears. Enter your first and last name in the Screen name field and click Submit. This step is only necessary when accessing certain Wimba Voice features external to your CMS.

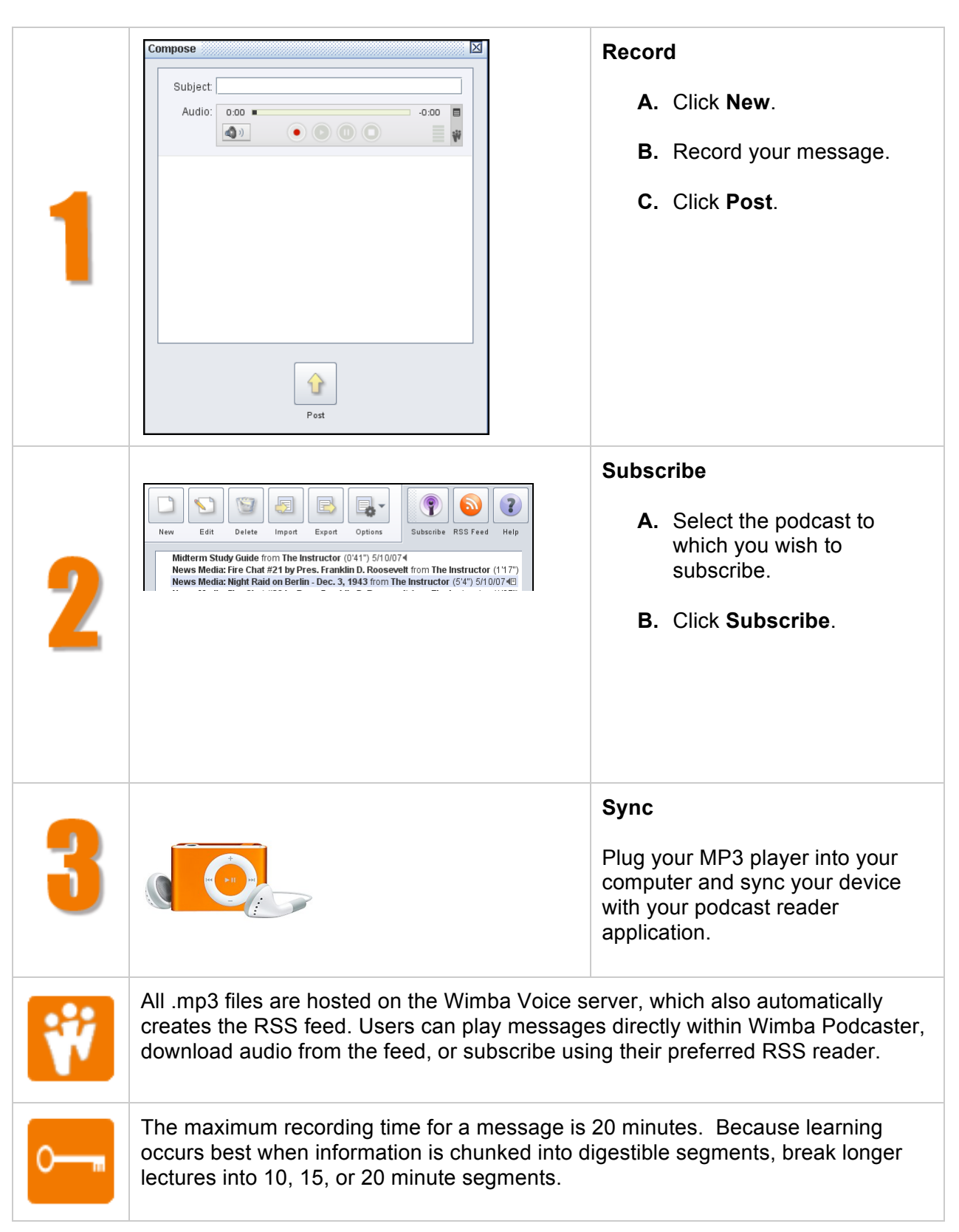

### **Quicklet: Wimba Podcaster: Record-Subscribe-Sync**

## **Wimba Podcaster Settings: Explained**

The following settings may be adjusted to suit your podcast needs:

**Display short message titles**: When checked, Wimba Podcaster provides less information in the title of the messages, making the display more compact.

**Allow students to post to podcast**: When checked, students can add vocal and textual posts to Wimba Podcaster. Otherwise, only the instructor can post messages.

**Podcast auto publish**: By default, posts are published (and therefore downloaded to the computers of subscribed users) after 5 minutes of creation. You may adjust this setting to a shorter or longer duration.

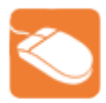

## **Listening to Wimba Voice: Practice**

**Step One**: Log in to Blackboard and select a course to modify from the My Courses list.

**Step Two**: Add each of the Wimba Voice features to your course using the chart below as a guide.

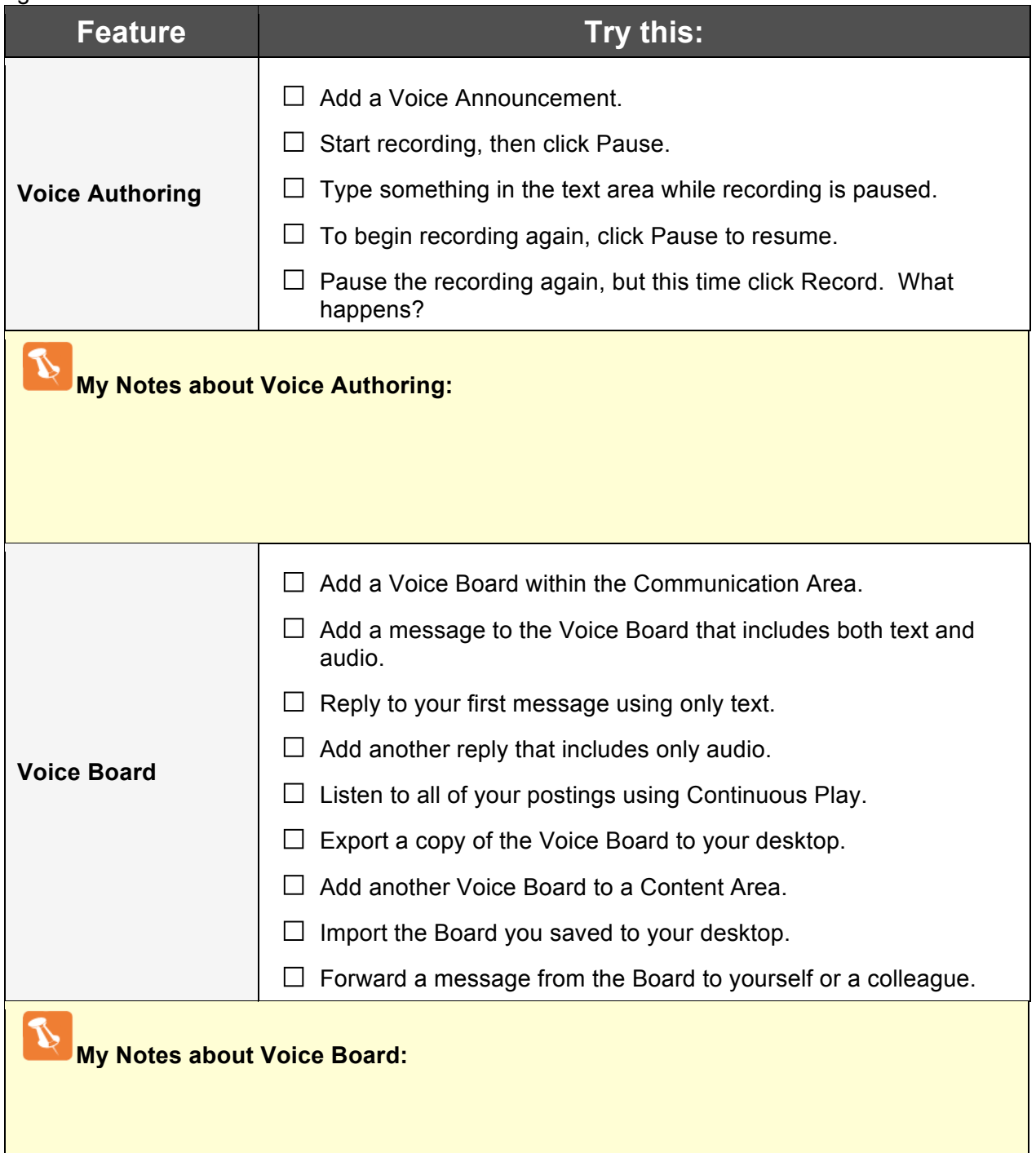

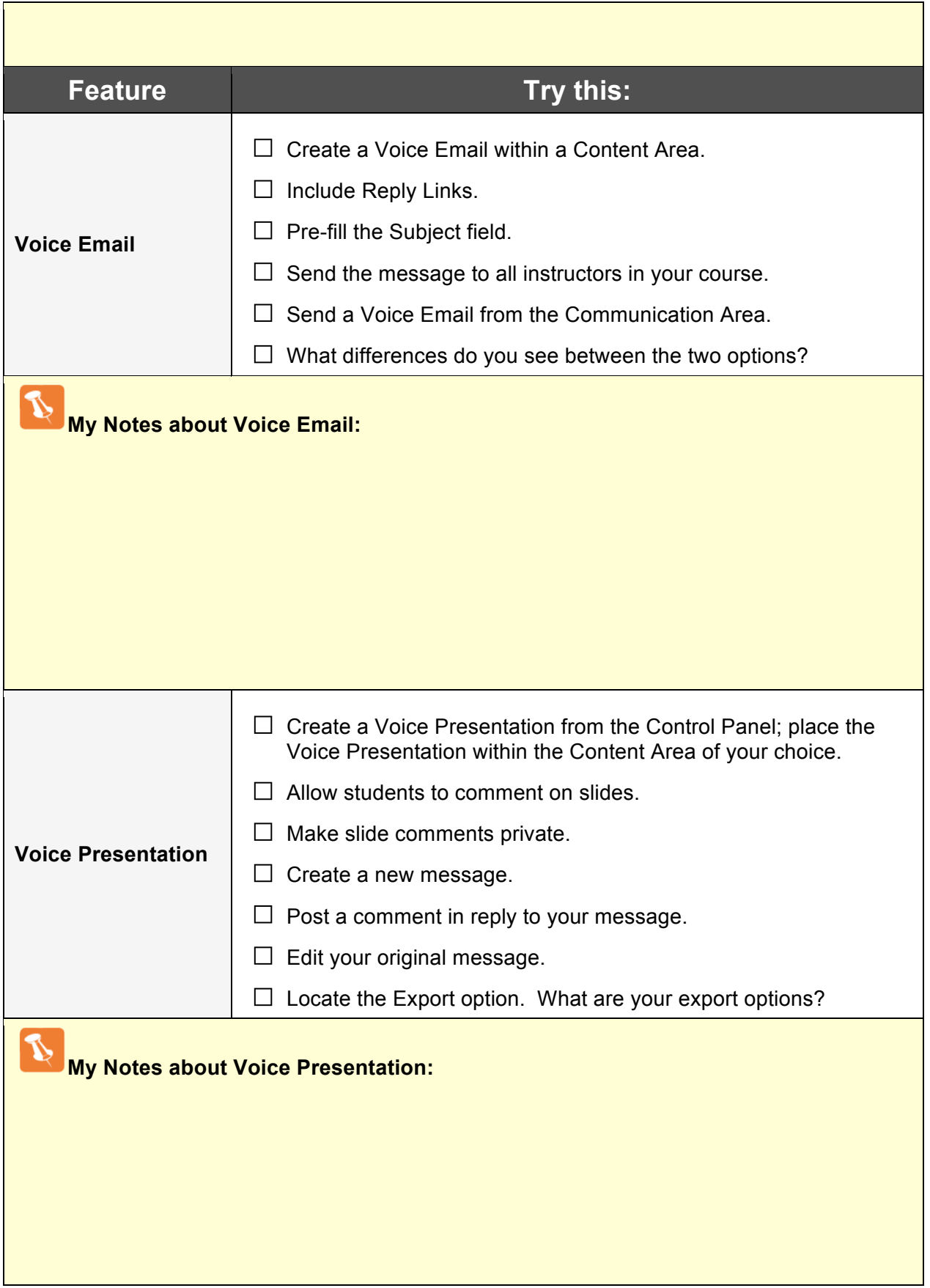

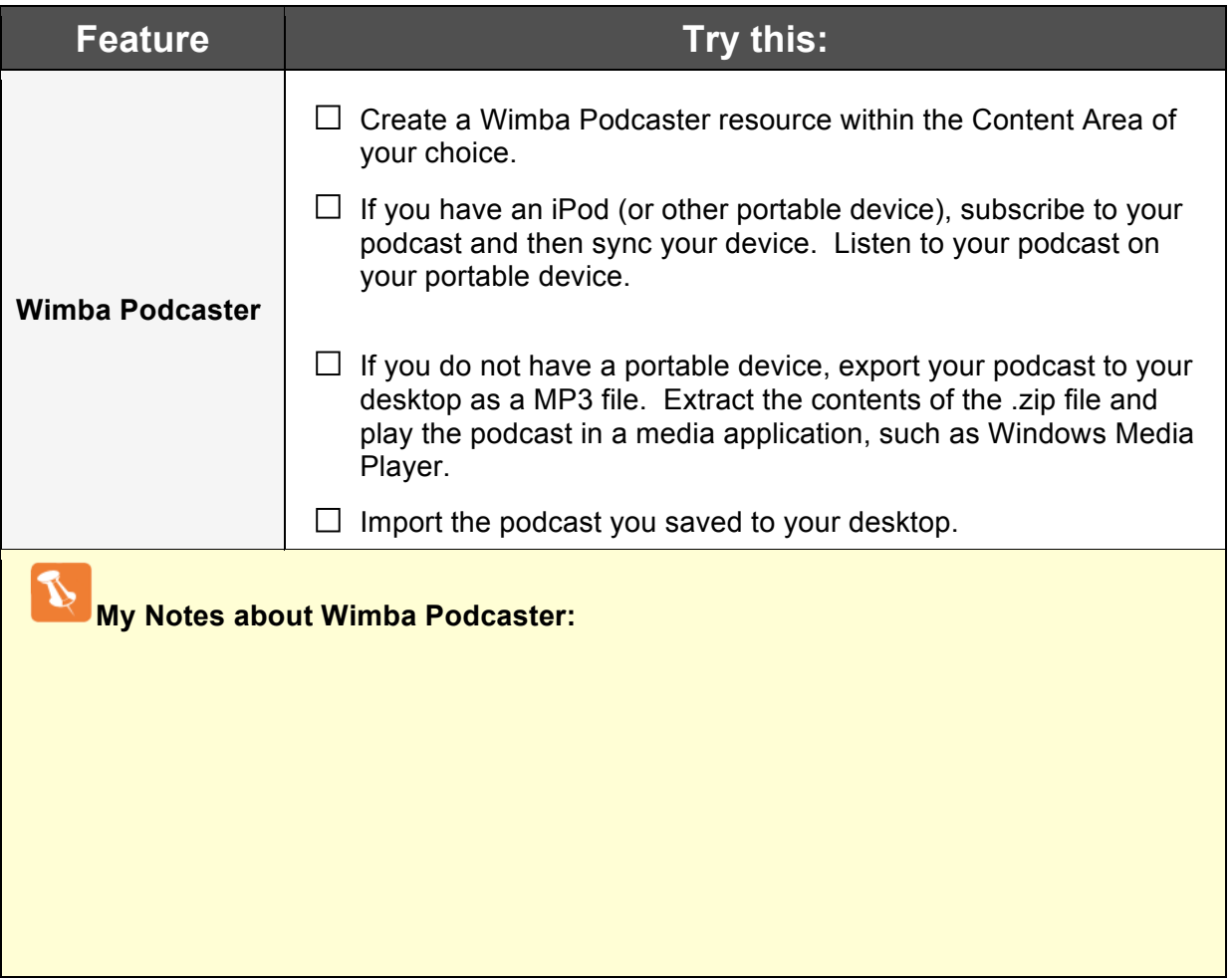

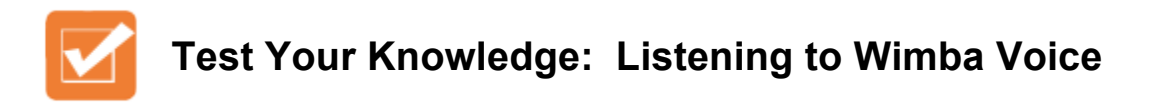

Circle T if the statement is true; circle F if the statement is false.

- **T F** The Voice Authoring feature has a maximum recording time of 30 minutes.
- **T F** If the instructor allows it, recipients can record a reply to a Voice Email.
- **T F** Comments made to Voice Presentation slides can be private.
- **T F** Wimba Podcaster is only compatible with iPods and iTunes.
- **T F** Short message titles in Voice Boards limit the amount of information shown in a title.
- **T F** To continue recording after clicking the Pause button, click the Record button.
- **T F** You can add multiple Wimba Voice features to a single Content Area.
- **T F** The play button is an orange Wimba logo.
- **T F** The recording interface is the same for all Wimba Voice features.

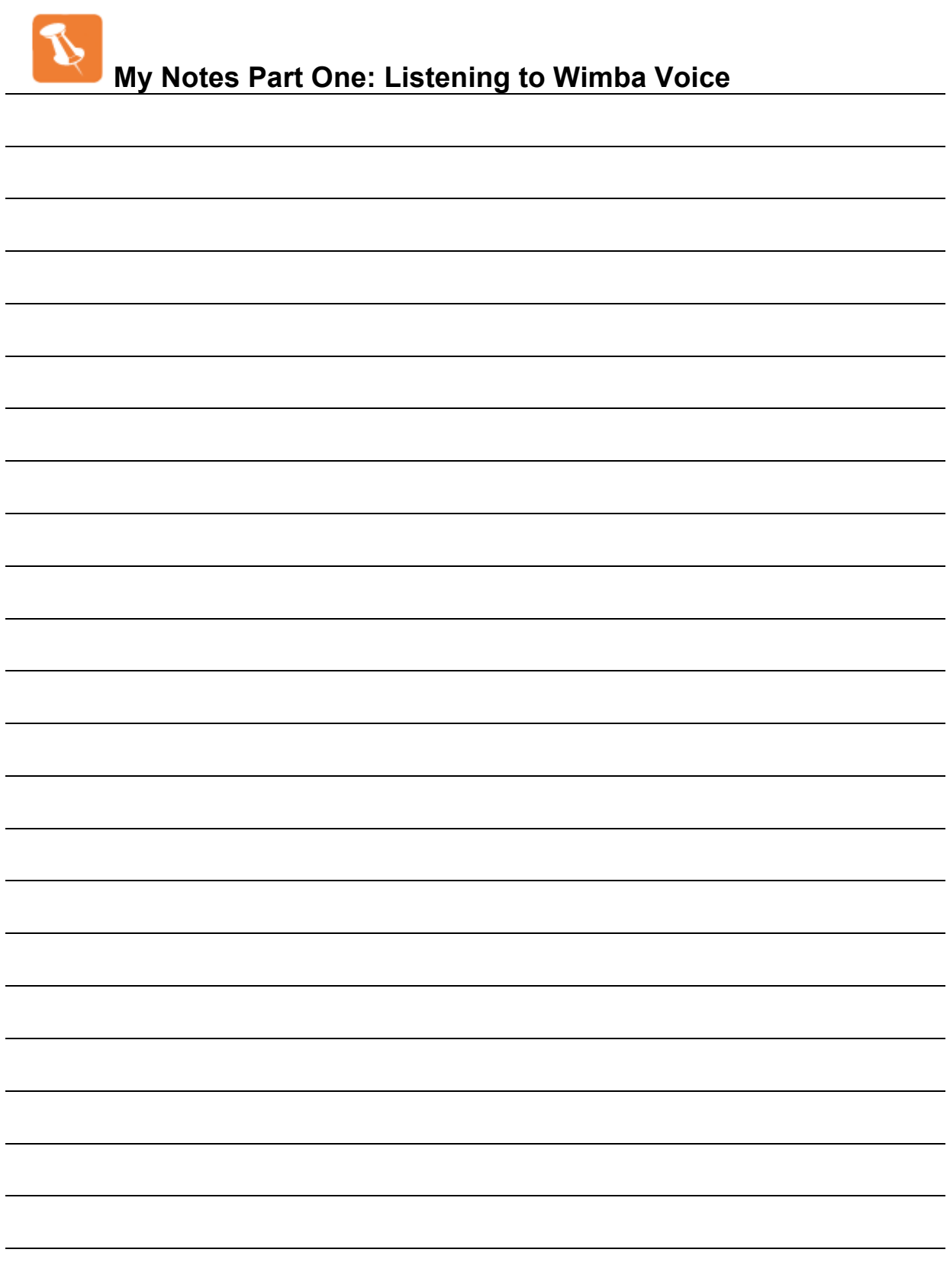

## **Wimba
Voice:** •
Learn
•

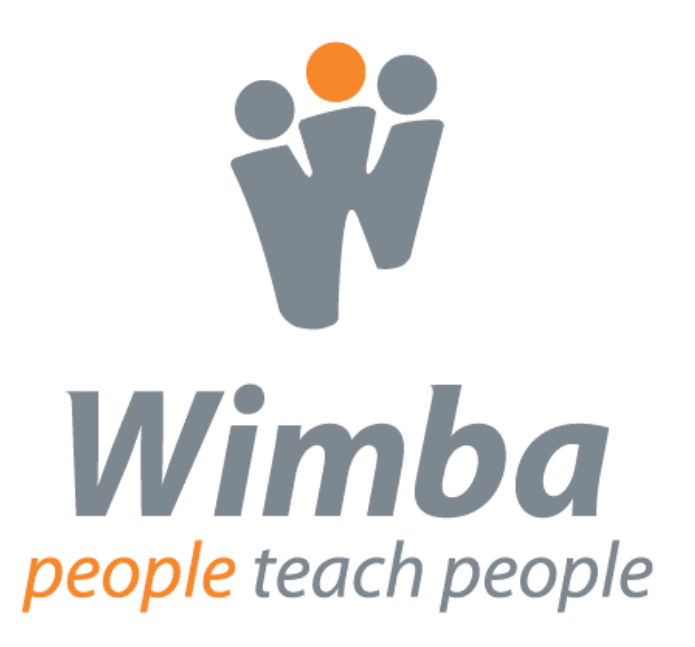

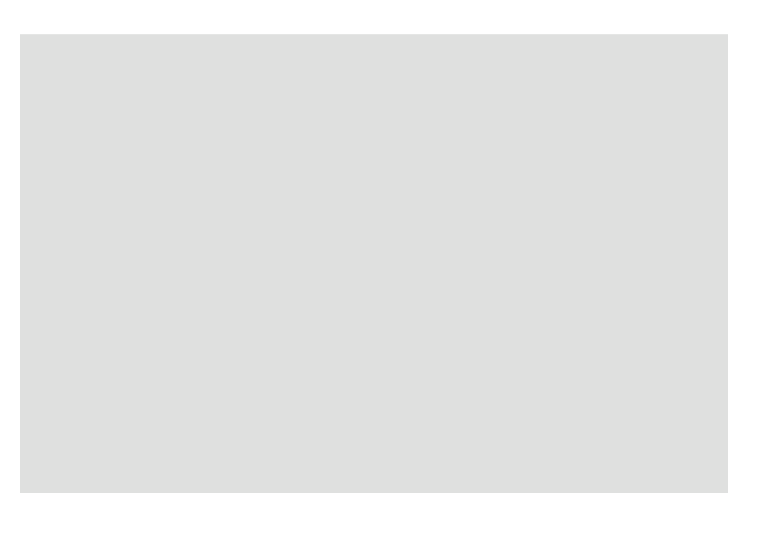

## **Part Two: Learning with Wimba Voice**

In this part of the training, you will learn the basics of instructional design and then design an instructional activity using two or more of the Wimba Voice features.

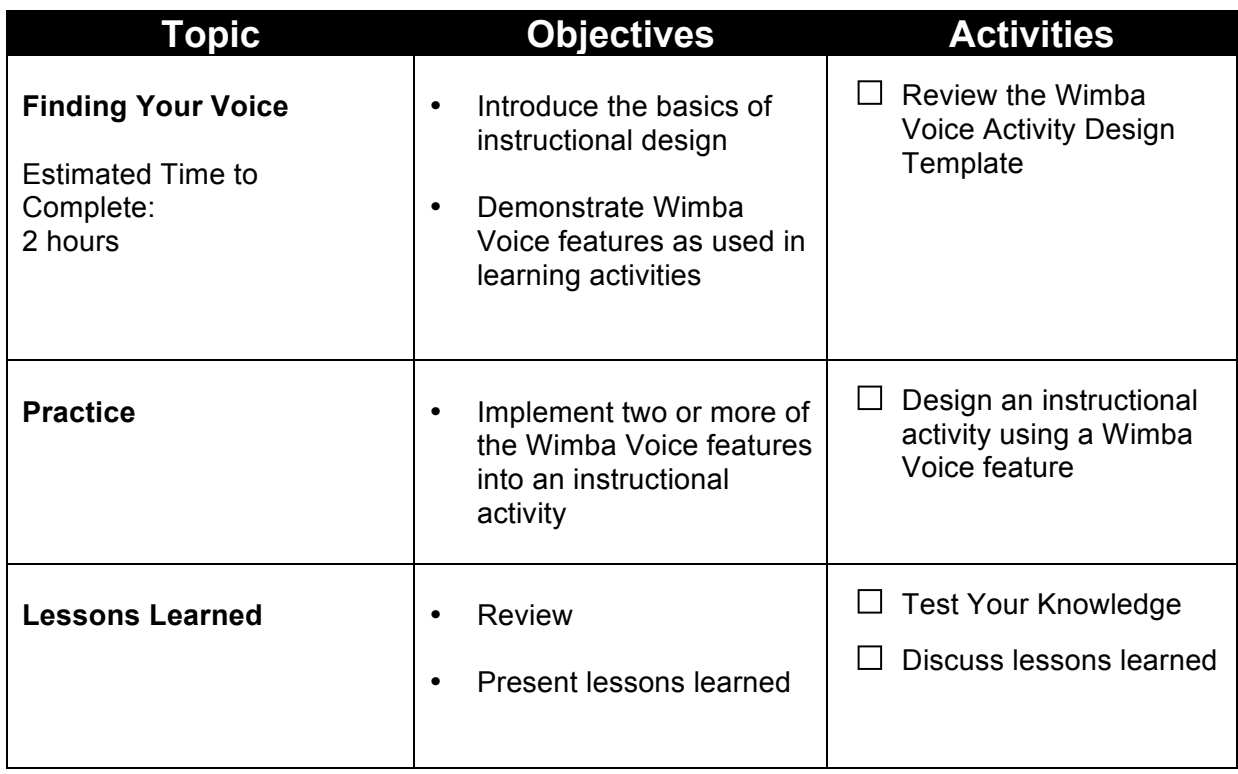

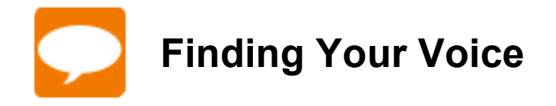

Let's begin by practicing with each of the Wimba Voice features.

- $\Box$  Log in to Blackboard.
- $\Box$  Select a course in which you can create Wimba Voice feature samples. (**Hint**: Create a folder in a Content Area and make the folder unavailable to students, so that you can safely create samples in an active course.)
- $\Box$  Create a sample recording using each of the Wimba Voice features.
- $\Box$  Listen to your samples and re-record, if desired.

Now that you have experienced how each of the features work, it's time to put that knowledge to work by creating an instructional activity for your students.

#### **Basics of Instructional Design**

A common definition holds that instructional design is "the process by which instruction is improved through the analysis of learning needs and systematic development of learning materials. Instructional designers often use technology and multimedia as tools to enhance instruction."\* In this part of the training, you will assume the role of an instructional designer and use Wimba Voice as the technology to enhance your instruction.

The basics of instructional design include an analysis of audience needs, development of an instructional plan and materials, delivery of content, and an evaluation of each phase of the process. We will address each of the elements of the instructional design process, and you will have the opportunity to create your own activity using the Wimba Voice feature of your choice.

On the following pages, you will find an activity design template, as well as examples and Best Practices for each of the Wimba Voice features

 $\mathcal{L}_\text{max}$  , which is a set of the set of the set of the set of the set of the set of the set of the set of the set of the set of the set of the set of the set of the set of the set of the set of the set of the set of

<sup>\* &</sup>quot;Instructional Design." Instructional Design. Accessed 20 August 2008 <http://www.instructionaldesign.org>.

## **Wimba Voice Activity Design Template**

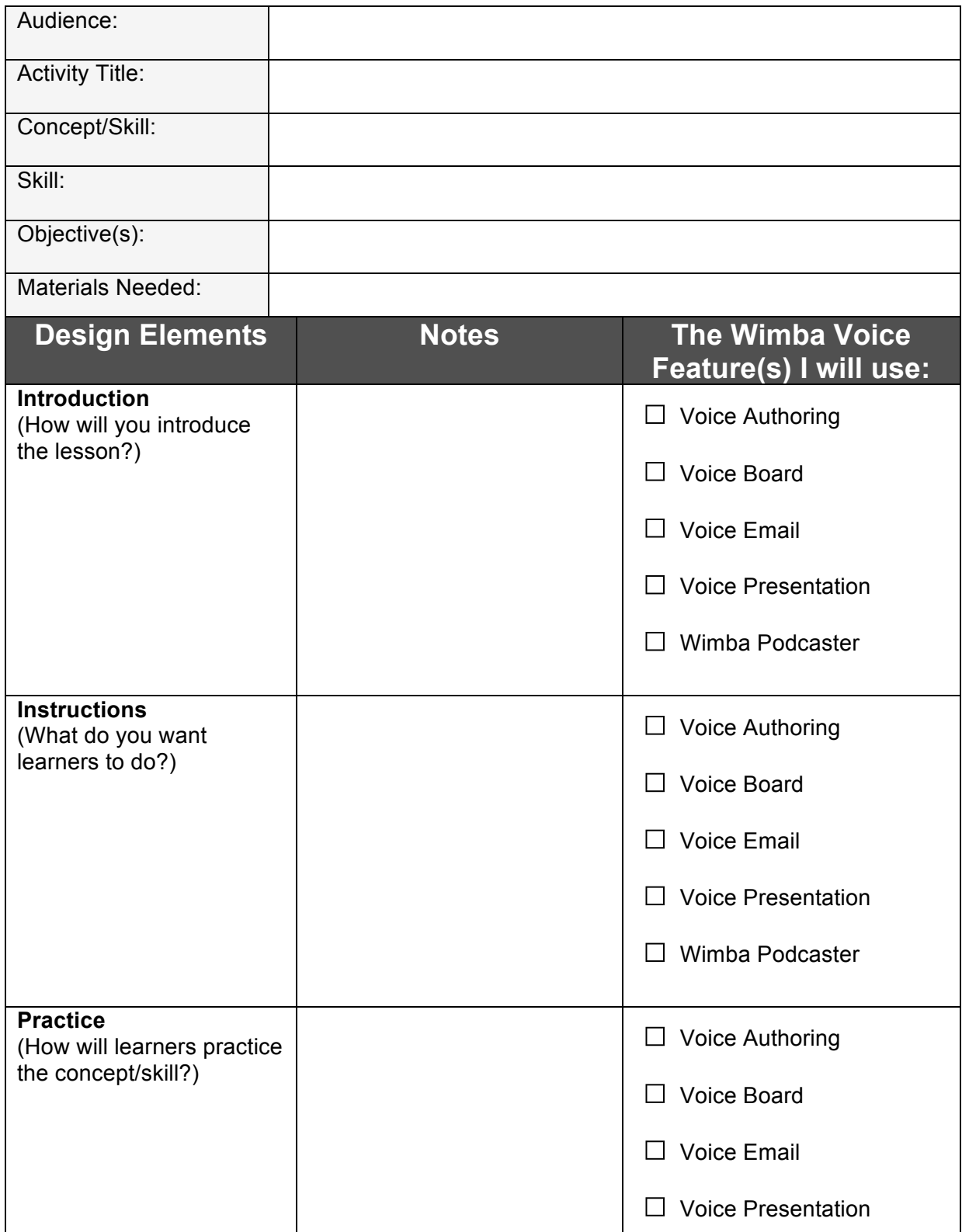

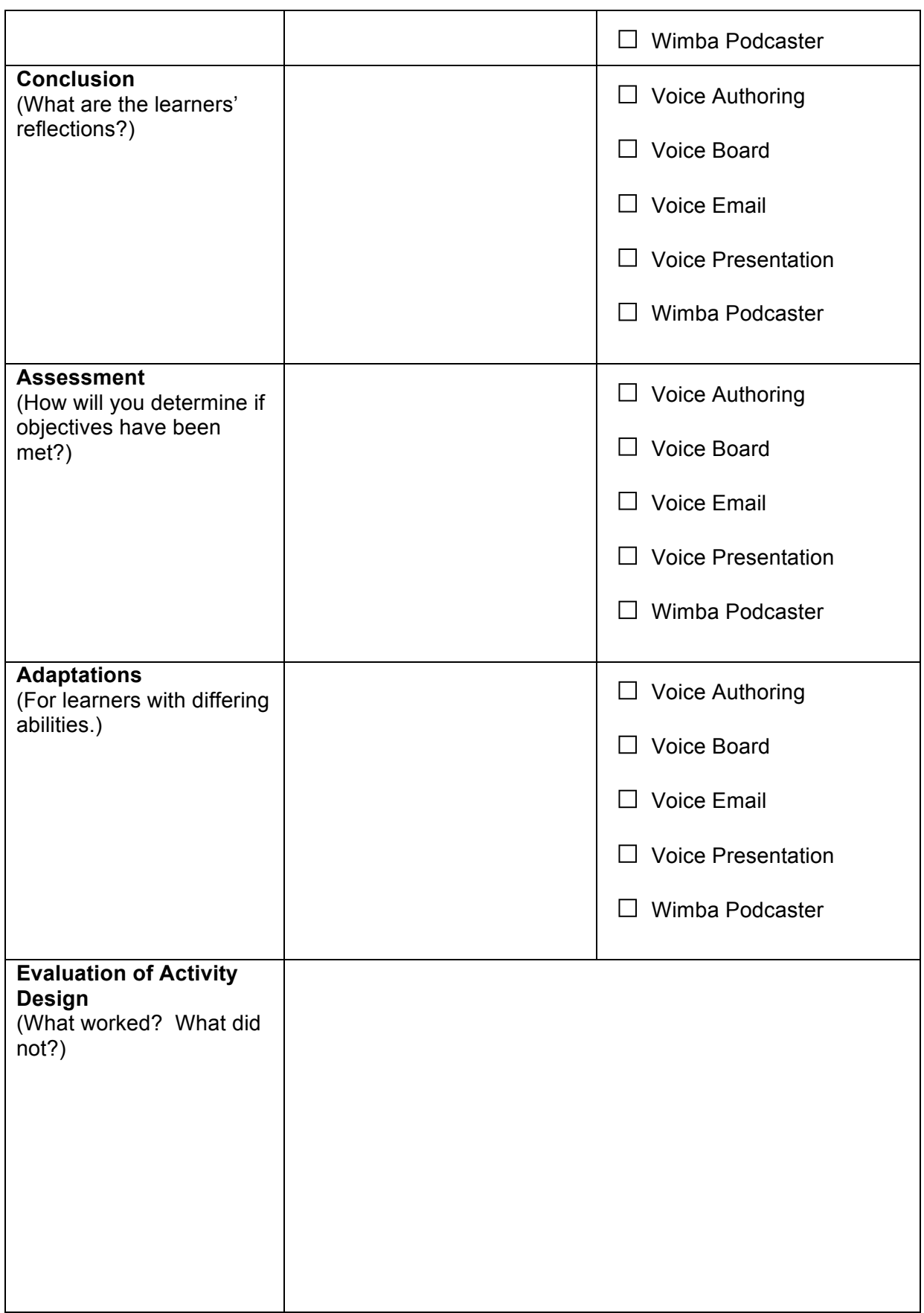

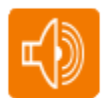

## **Learning with Wimba Voice - Practice**

To view and listen to this example, go to: **http://tinyurl.com/WVSample**

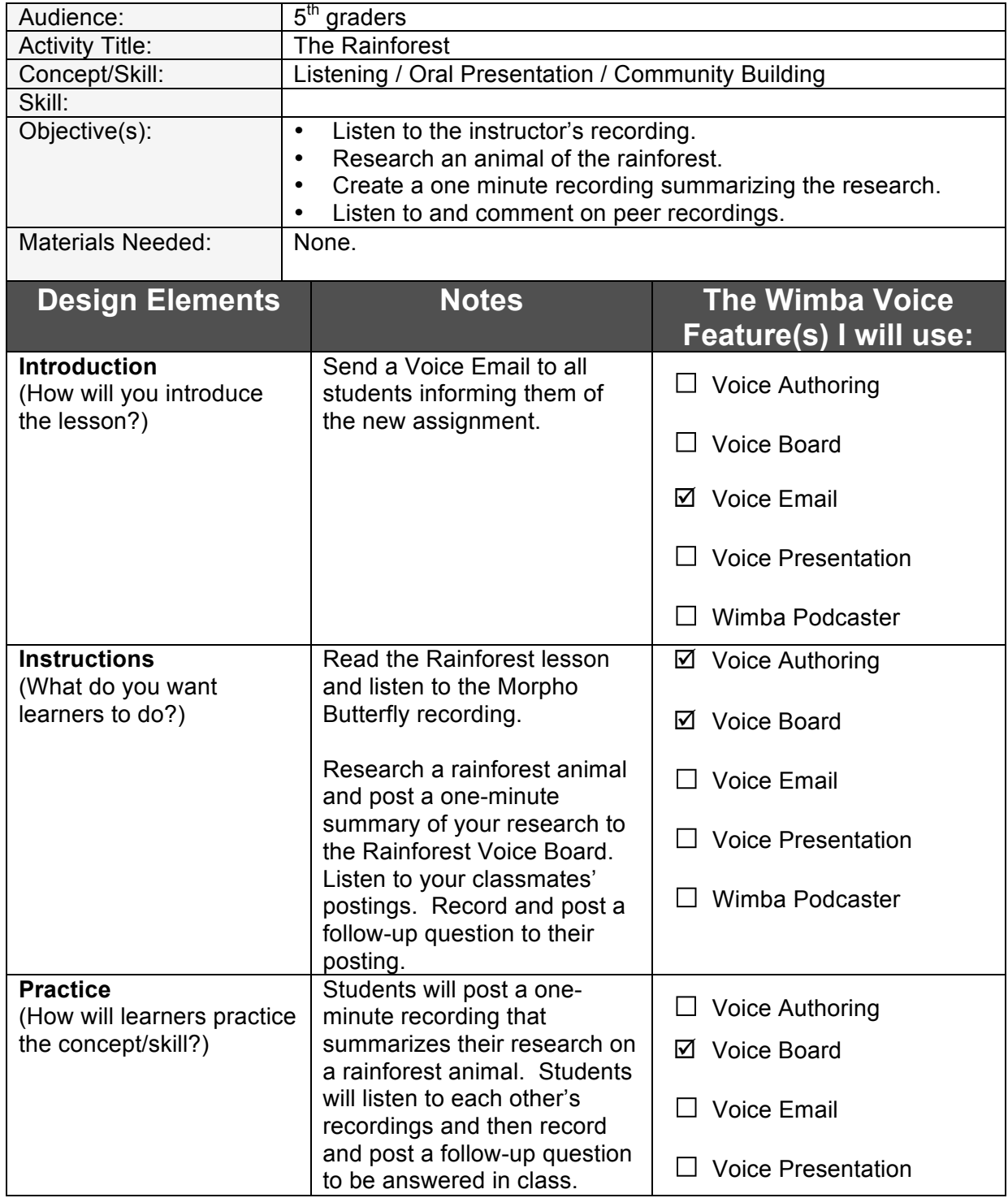

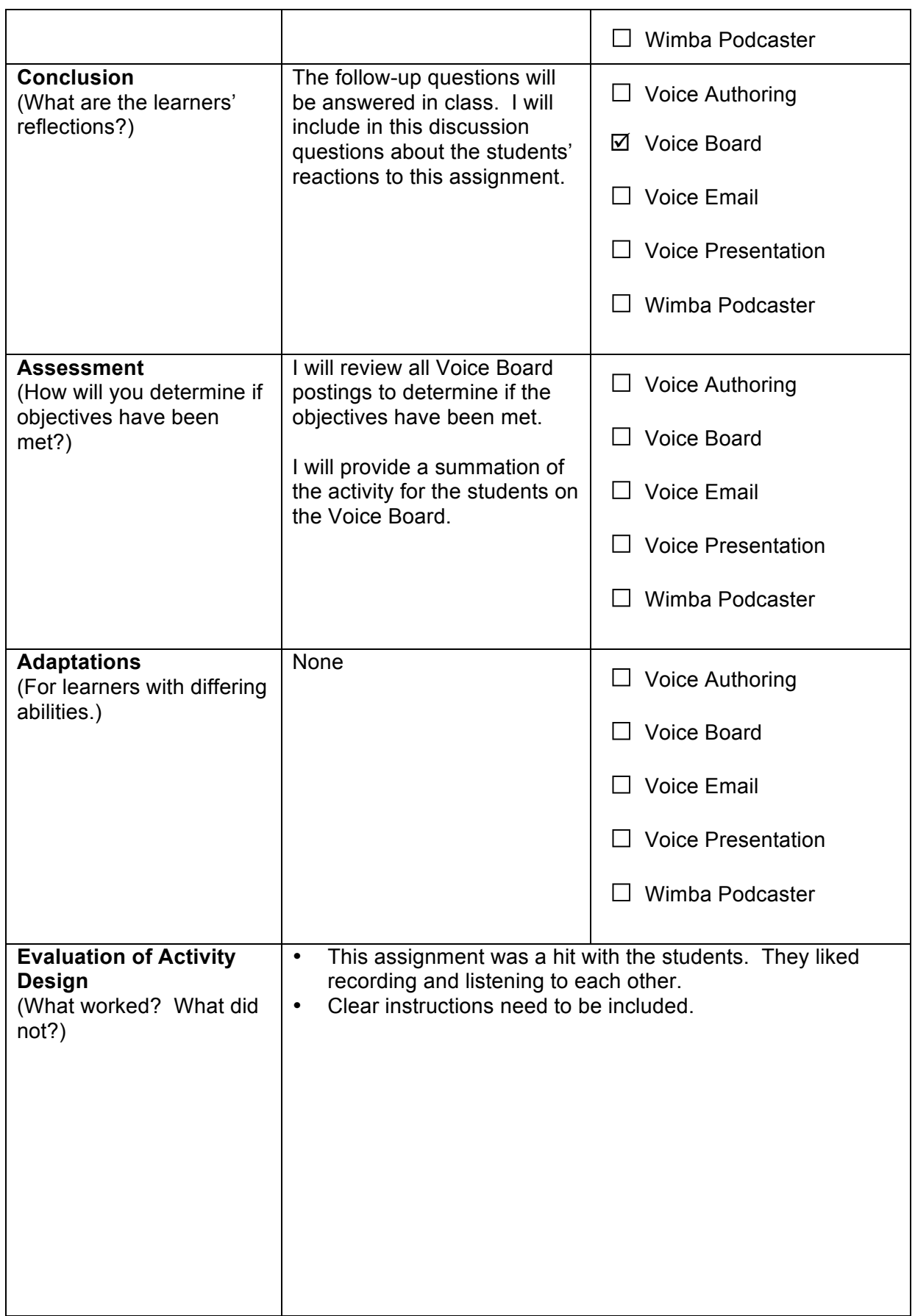

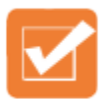

## **Test Your Knowledge: Learning with Wimba Voice**

Draw a line from the scenario to the Wimba Voice feature that best suits the objectives of the scenario.

You want to provide your students with short, portable lessons that they can review at will.

You want to provide private Four want to provide private<br>feedback to each student.

You want to share web-based content with your students that includes a voice over of the content.

You want to provide a brief introduction to a new topic.

You want students to practice their language skills by engaging in a role-playing activity.

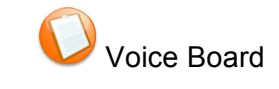

Voice Authoring

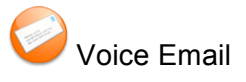

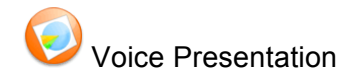

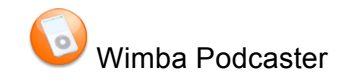

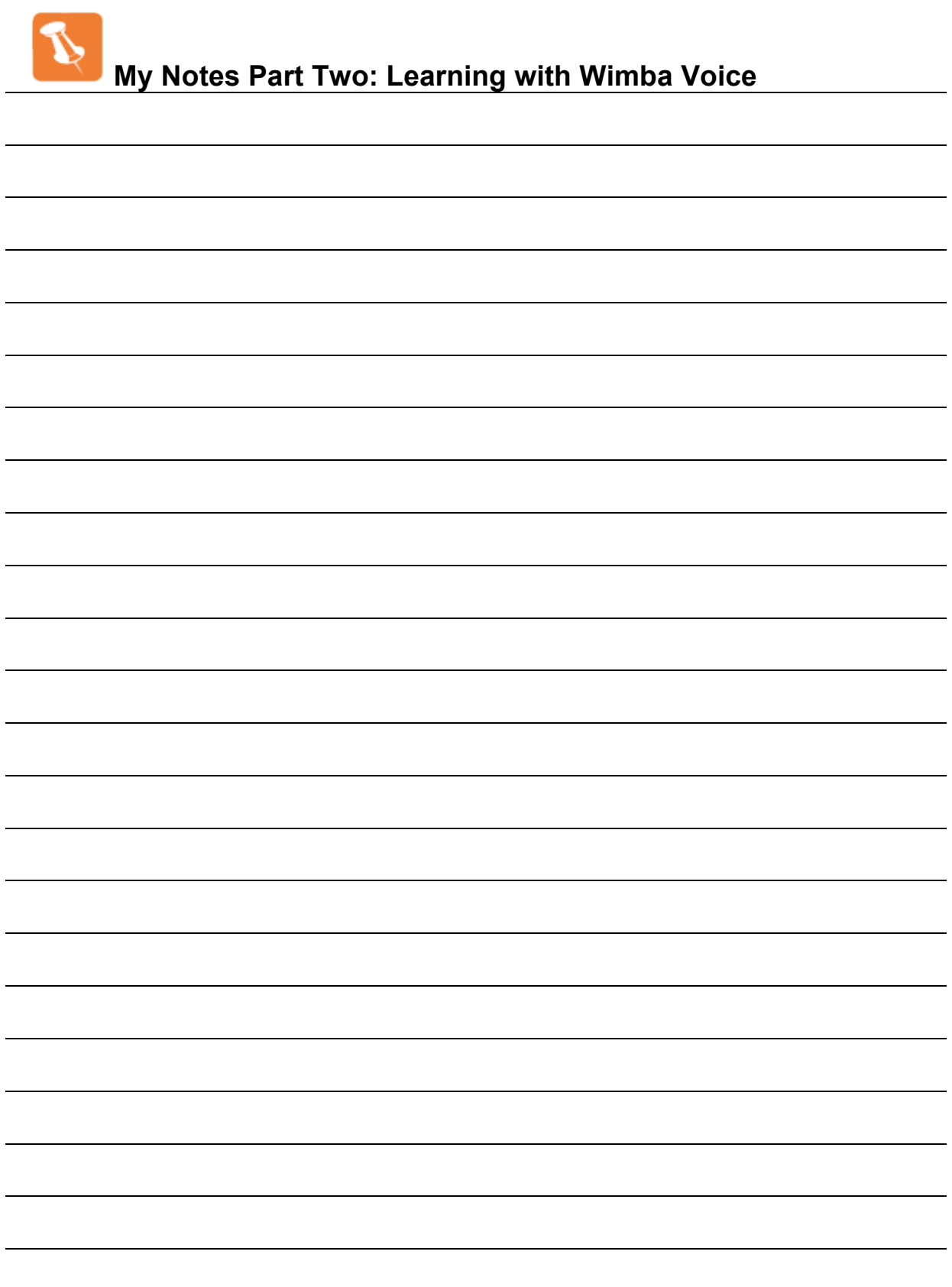

## **Wimba
Voice:** •
Lead
•

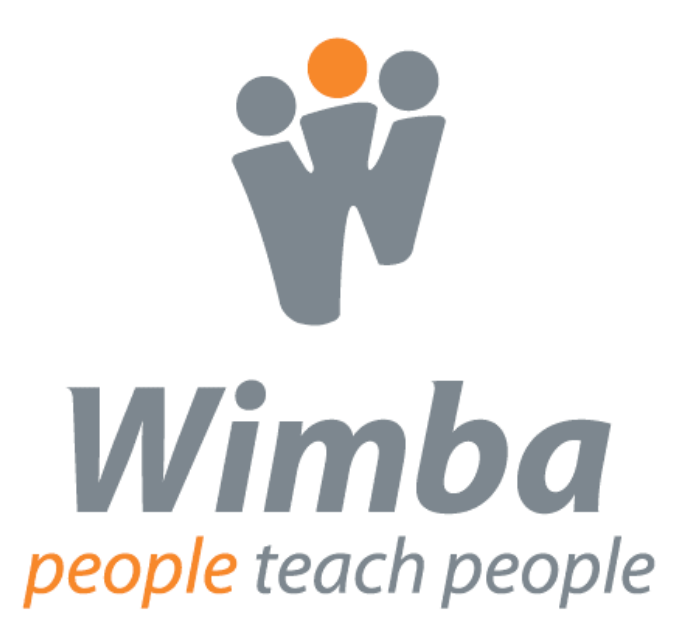

## **Part Three: Leading Through Wimba Voice**

Please log in to your Wimba Voice Practice Course.

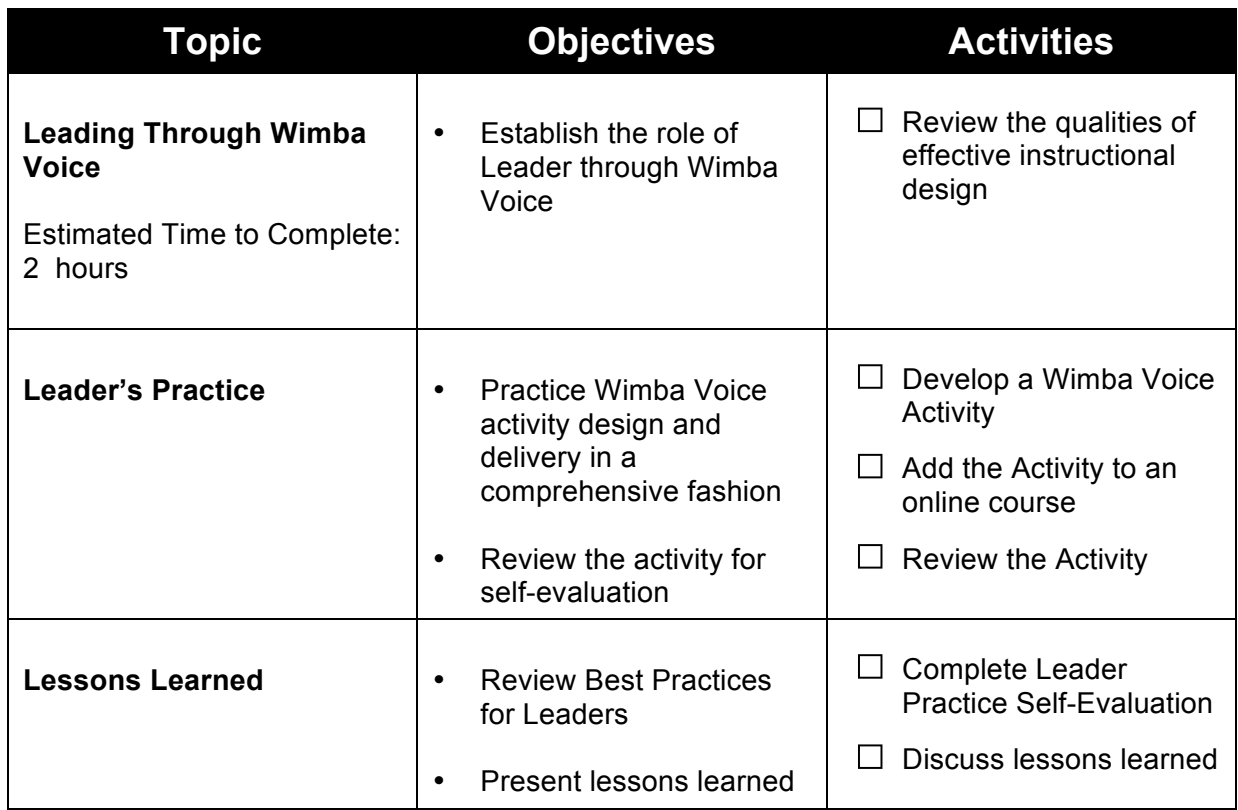

## **Take the Lead**

#### *"Leadership and learning are indispensable to each other."*

- John F. Kennedy

Use the matrix below to reflect upon ways in which you might use Wimba Voice to lead yourself, your students, your colleagues, and your institution to educational success.

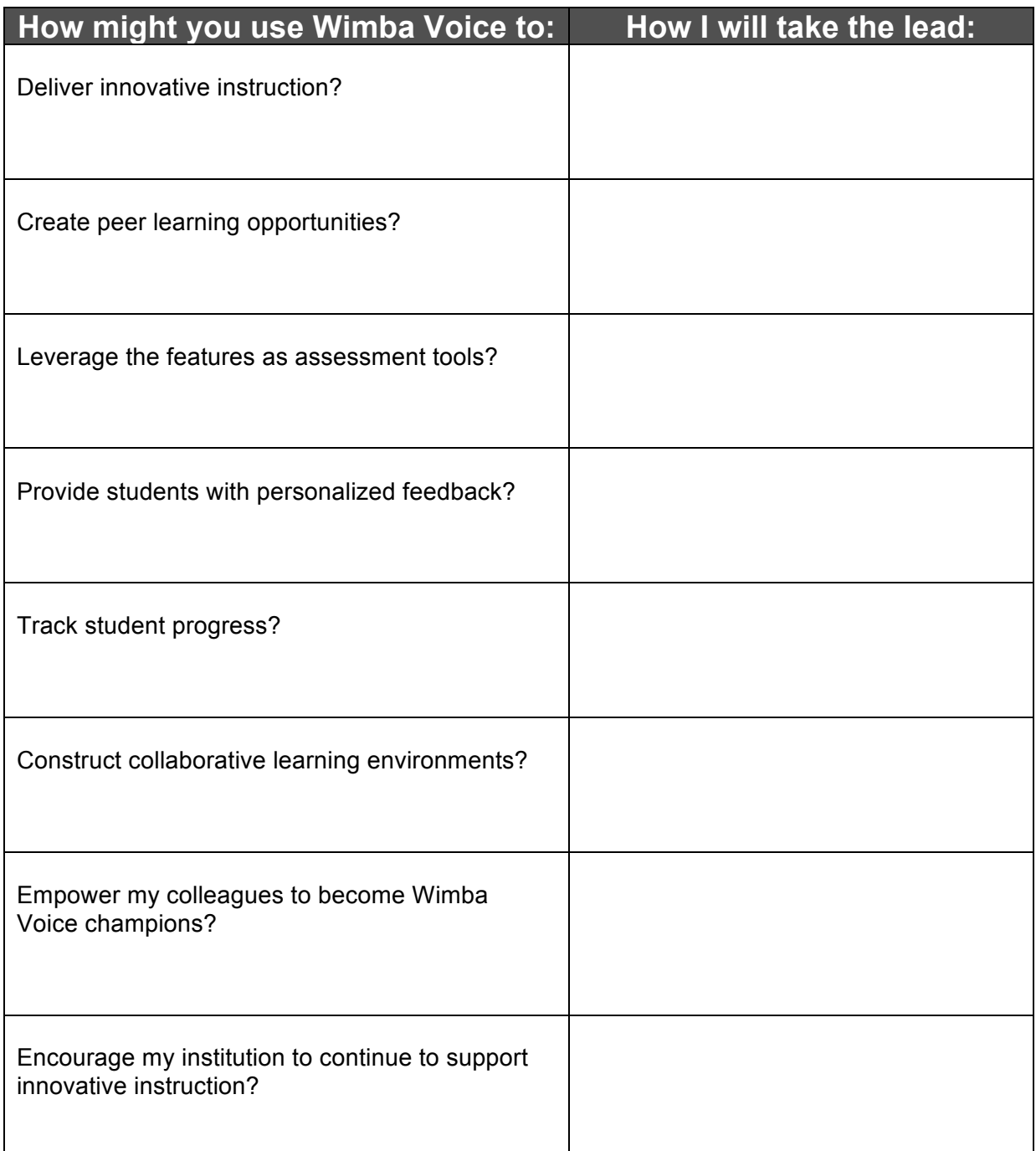

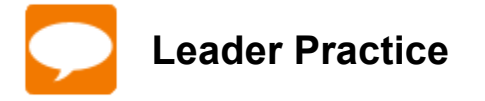

- $\Box$  Design a Wimba Voice Activity
- $\Box$  Add the activity to an online course
- $\square$  Enroll a peer in your course and ask him/her to complete the activity
- $\Box$  Review the activity submissions
- $\square$  Complete the Wimba Voice Leader Experience Self-Evaluation below

#### **Leader Practice Self-Evaluation**

What were your strengths with regard to design and delivery?

Which tasks will require more practice in order to become fluid and comfortable?

If you were to do the activity over again, what would you do differently?

Describe the element of your activity about which you are most satisfied:

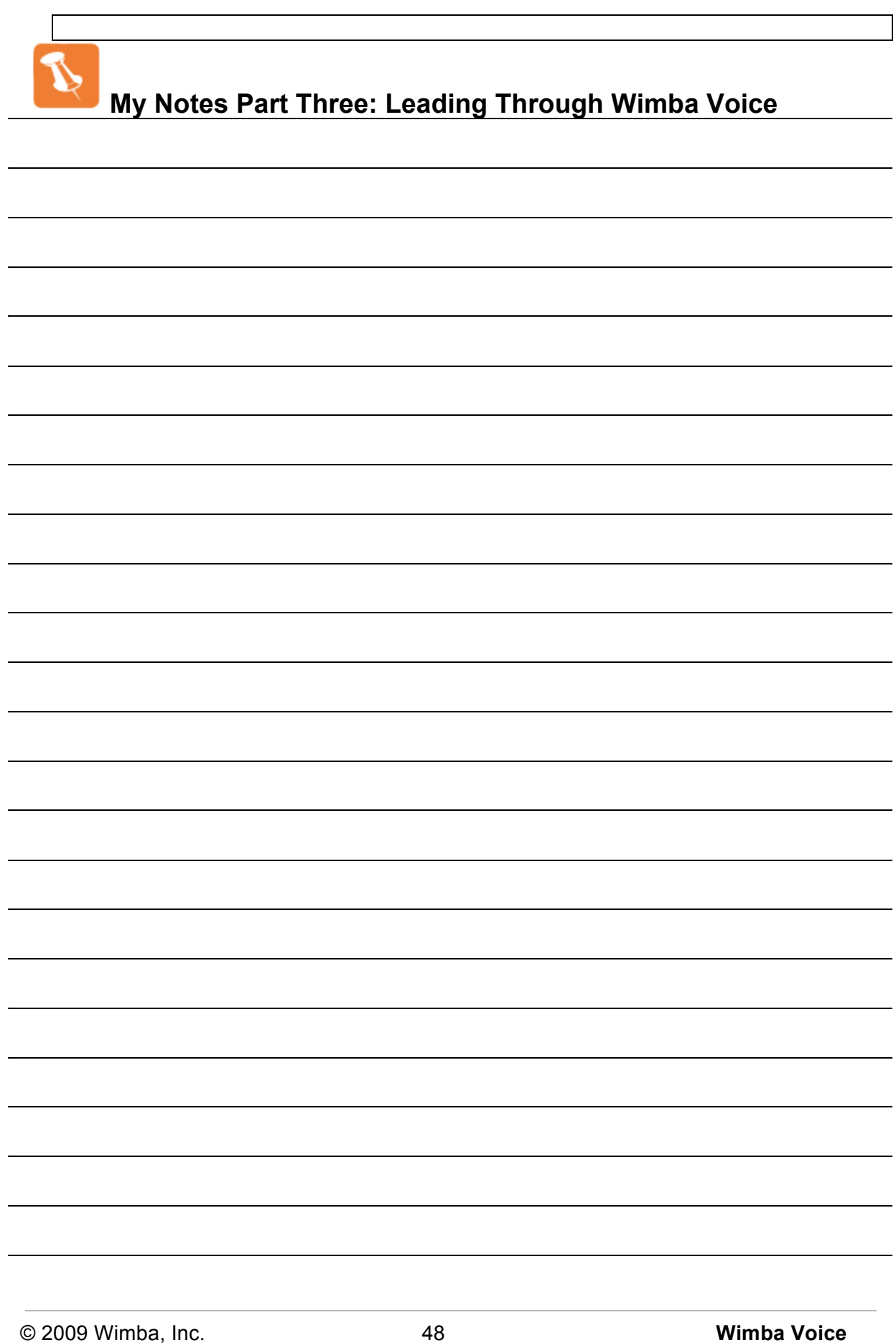

# **Wimba
Voice:**

• The Wimba Experience •

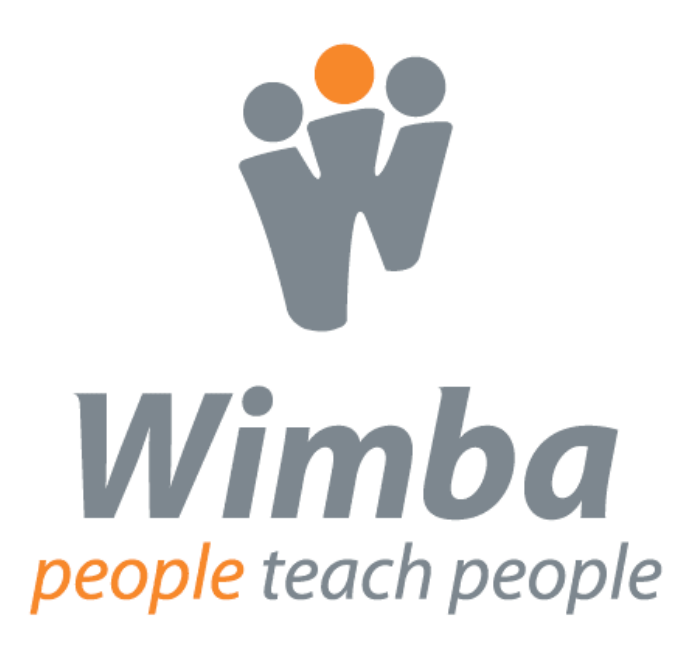

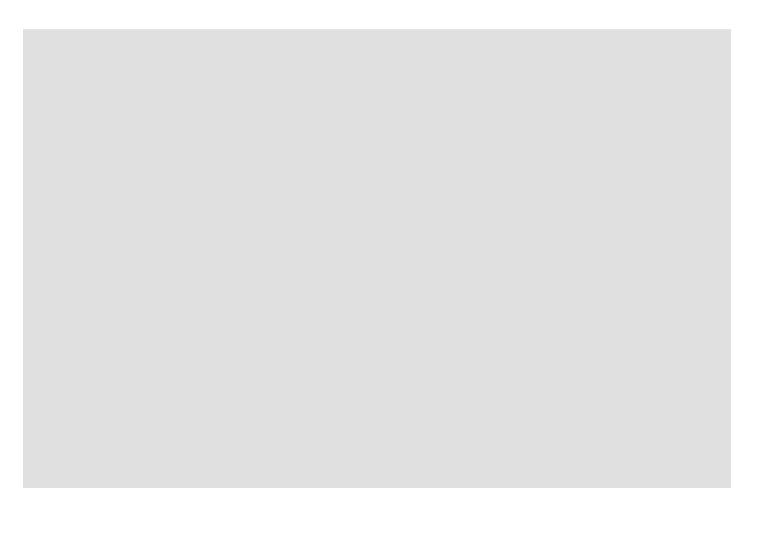

## **The Wimba Voice Experience**

Although this is the last part of this training manual, it is just the beginning of your Wimba Voice experience. In order to help you make the most of Wimba Voice, please take a few moments to reflect on the following questions and suggestions.

- How will you incorporate Wimba Voice into your learning environment?
- What is your target date for launching Wimba Voice within your course?
- Which features of Wimba Voice are best suited to help you achieve your learning objectives?
- What methods of evaluation will you use to determine if the learning objectives have been met?
- Who will comprise your support system as you implement Wimba Voice?
- What methods will you use to communicate your successes to your students, your institution, your colleagues, and other Wimba Voice users?

Check our website for free quick materials developed with you in mind: http://www.wimba.com/services

Participate in our community: http://www.wimba.com/community/forums/member/login/

Send product enhancement suggestions to: http://wimba.com/company/contact/

Thank you for your participation in Wimba Voice: Listen • Learn • Lead. We wish you the greatest success in your educational journey with Wimba.

The Learning Services Team learning@wimba.com

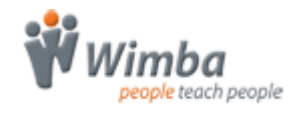

## **Wimba Voice Terminology**

**Building Block**: The integration component that links a Wimba Voice server with a Blackboard server.

**CMS**: Course Management System. Sometimes this abbreviation is used interchangeably with LMS (Learning Management System).

**Integration**: The technical link between a CMS and the Wimba Voice server.

**LMS**: Learning Management System, such as Blackboard or Vista. Sometimes this abbreviation is used interchangeably with CMS.

**Module**: The integration component that links a Wimba Voice server with a Moodle server.

**MP3**: A compressed audio format for the transfer and playback of music on digital audio players; the standard file format for podcasting.

**Portal Component**: The integration component that links a Wimba Voice server with an ANGEL server.

**Power Link**: The integration component that links a Wimba Voice server with a Blackboard CE or Vista server.

**RSS**: Really Simple Syndication. Frequently updated content that you can listen to on your computer or MP3 player.

### **Test Your Knowledge: Listening to Wimba Voice – Answer Key**

Circle T if the statement is true; circle F if the statement is false.

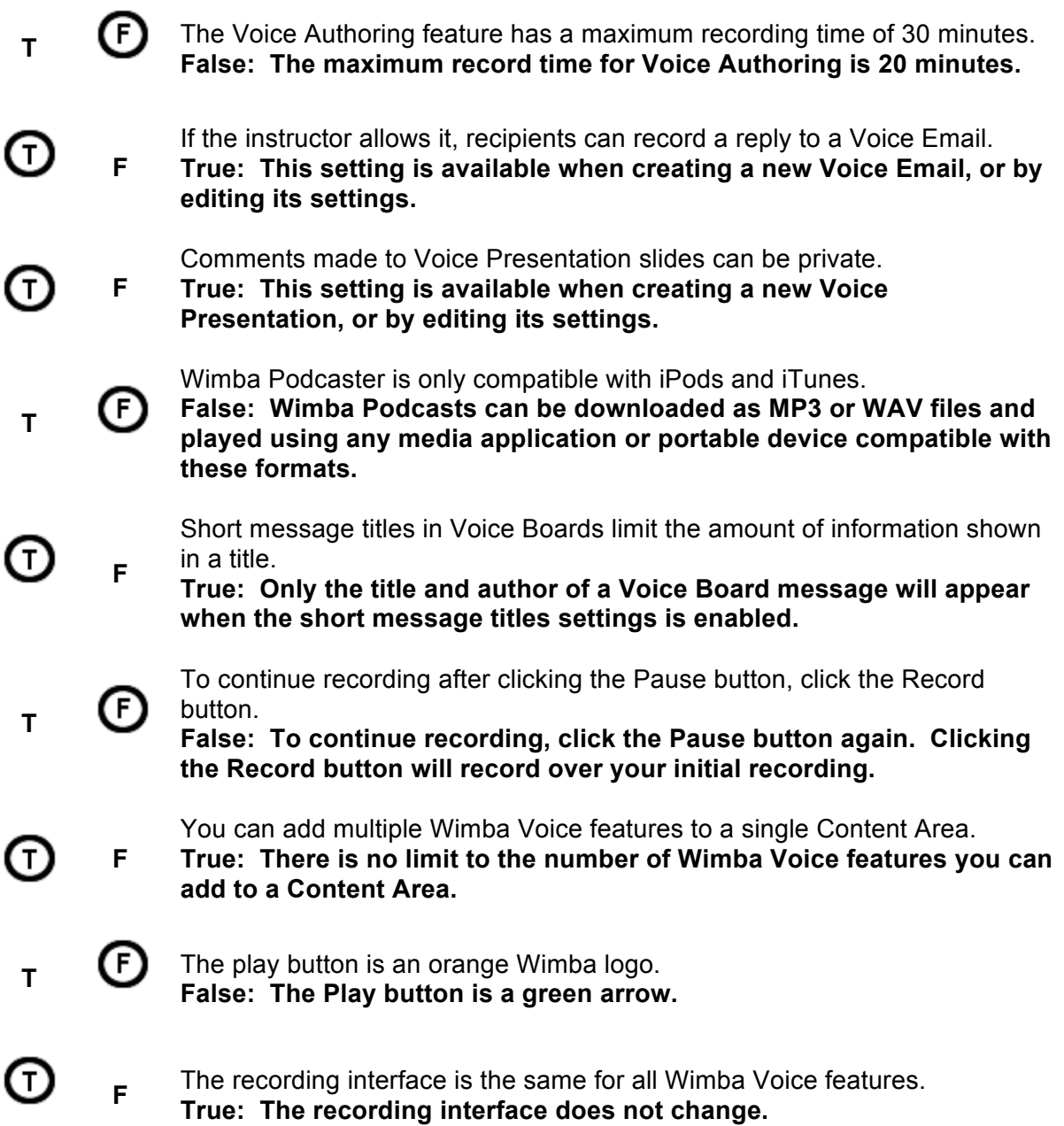

## **Test Your Knowledge: Learning with Wimba Voice – Answer Key**

Draw a line from the scenario to the Wimba Voice feature that best suits the objectives of the scenario.

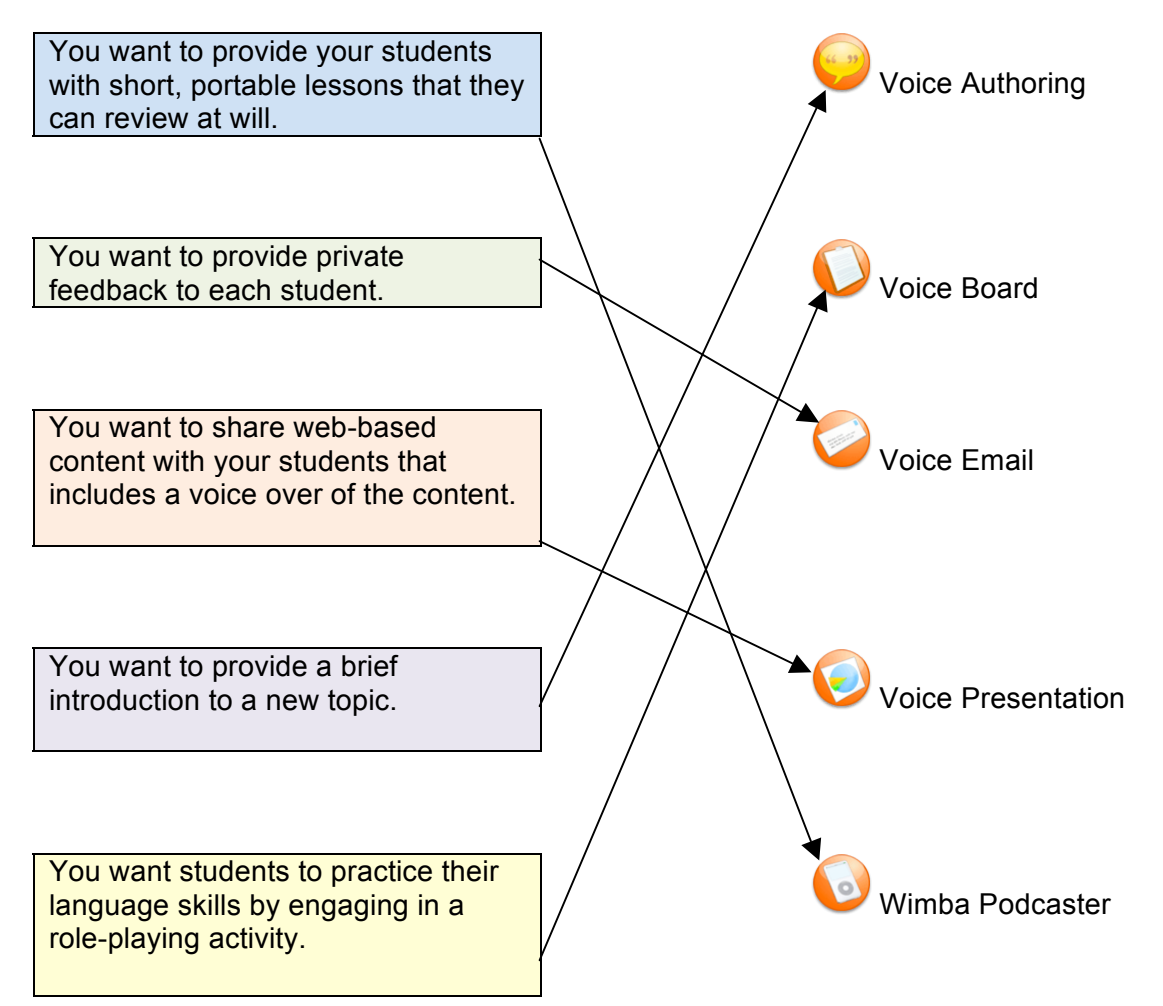

## **Basic Administration**

#### **To Enable and Disable Wimba Features in Content Areas**

- **1.** Log in to Blackboard.
- **2.** Select a course to modify from the **My Courses** list.
- **3.** Access the **Control Panel**.
- **4.** From the **Course Options** menu, **click Manage Tools**. The Manage Tools page appears.
- **5.** Click **Content Type Availability**.
- **6.** Check/uncheck the feature(s) you wish to add/remove from the Select drop-down list in all **Content Areas**.
- **7.** Click **Submit**.

**Note**: Any feature previously added to a Content Area is not hidden as a result of this process.

#### **To Enable and Disable Wimba Features in the Communication Area**

- **1.** Log in to Blackboard.
- **2.** Select a course to modify from the **My Courses** list.
- **3.** Access the **Control Panel**.
- **4.** From the **Course Options** menu, click **Manage Tools**. The Manage Tools page appears.
- **5.** Click **Building Block Tool Availability**.
- **6.** Check/uncheck the feature you wish to add/remove from **the Communication Area**.
- **7.** Click **Submit**.

#### **To Enable and Disable Voice Announcements**

- **1.** Log in to Blackboard.
- **2.** Select a course to modify from the **My Courses** list.
- **3.** Access the **Control Panel**.
- **4.** From the **Course Options** menu, click **Manage Tools**.
- **5.** On the Manage Tools page, click **Building Block Tool Availability**.
- **6.** Check/uncheck the Wimba Voice Announcements Extension box to make it available/unavailable.
- **7.** Click **Submit**.

#### **To Link to Wimba Features from the Course Menu**

- **1.** Log in to Blackboard.
- **2.** Select a course to modify from the **My Courses** list.
- **3.** Access the **Control Panel**.
- **4.** From the **Course Options** menu, click **Manage Course Menu**. The Manage Course Menu page appears.
- **5.** Click the **Tool link in the Add bar**. The Set Area Properties page appears.
- **6.** Select **Wimba Podcaster Extension**, **Wimba Voice Board Extension**, or **Wimba Voice Emails Extension** from the Type drop-down menu.
- **7.** Enter an appropriate title in the Name box.
- **8.** Click **Submit**.

#### **To Add the Wimba Voice Emails Extension to a Content Area**

- **1.** Log in to Blackboard.
- **2.** Select a course to modify from the **My Courses** list.
- **3.** Access the **Control Pane**l.
- **4.** From the **Content Area** menu, choose the Content Area to which you wish to add the **Voice Emails Extension**.
- **5.** Select **Tool** from the Select drop-down menu.
- **6.** Click **Go**.
- **7.** Select **Wimba Voice Emails Extension** from the Select Tool menu.
- **8.** Click **Next**.
- **9.** Add the Link information.
- **10.** Click **Submit**.

## **Troubleshooting**

#### **Microphone Problems**

If you have correctly connected your microphone, but others still cannot hear you, you should ensure that a) your computer's recording controls are set correctly, and b) that your microphone is functioning properly.

#### **To Check Recording Control Settings (PC)**

- **1.** Open your **Volume Controls** by selecting: **Start -> Programs -> Accessories -> Entertainment -> Volume Control**.
- **2.** Click the **Options** menu and select **Properties**.
- **3.** Click the **Recording** button.
- **4.** Make sure Microphone has a check mark next to it in the list.
- **5.** Click **OK**.
- **6.** Lastly, make sure the select box is set to a non-muted option in the Microphone section. You may also want to adjust the slider, if volume level is an issue.

#### **To Check Volume Control Settings (Mac OS X)**

- **1.** Open your **Sound Preferences** by selecting: **System Preferences -> Sound -> Input**.
- **2.** Make sure that the Input Volume slider is far enough to the right and the correct device is selected for sound input.

#### **Check Microphone Function (PC)**

If your volume controls have the proper settings, you should ensure that your microphone is functioning. First ensure that your microphone is turned on (if there is an on/off switch) and properly plugged in. You can then record an audio clip and listen to that clip to ensure that your computer can properly capture your audio:

- **1.** Open your **Sound Recorder** by selecting: **Start -> Programs -> Accessories -> Entertainment -> Sound Recorder**.
- **2.** Click the **Record** button to start your recording.
- **3.** Speak into your microphone for several seconds. As you speak, you should see the audio meter register your voice.
- **4.** Click the **Stop** button to stop your recording.
- **5.** To play back your recording, click the **Play** button. You should hear the audio clip you just recorded. If you can't hear the clip (or did not see the audio meter register your voice), the issue is most likely related to your microphone.

#### **Check Microphone Function (Mac OS X)**

If your volume controls have the proper settings, you should ensure that your microphone is functioning. First ensure that your microphone is turned on (if there is an on/off switch) and properly plugged in. You can then use your Sound preferences dialog to determine whether your computer can properly capture audio:

- **1.** Open your **Sound Preferences** by selecting: **System Preferences -> Sound -> Input**.
- **2.** When you speak into the microphone, the Input level volume meter should register your audio. If it does not, the issue is most likely related to your microphone.